# **粘土細工アプローチによる 社会調査のデータクリーニングシステムの開発**

**―社会調査実習での活用を中心に―**

羅 一等

# **Development of a Data Cleaning System for Social Surveys by the Clay Modeling Approach** ―**For the Use in Social Research Practicum**―

NA, Ildeung

**要旨:**本論文の目的は、粘土細工アプローチという社会調査のデータクリーニング技法を具現するデータク リーニングシステム DCSS を開発し、それを社会調査実習で活用することを通して粘土細工アプローチおよび DCSS の利点を明らかにすることである。データクリーニングでは誤りの原因と正しい修正方法を突き止める ために、回答者の回答を、それを観察する者にとって理解可能なストーリーに再構成することが不可欠であ る。しかし、従来のデータクリーニングでは、チェックすべき項目別に作業を分担する、いわば変数中心の データクリーニングが行われていたため、回答の文脈的理解と人物像の文脈的構成が妨げられてしまい、参照 範囲と修正範囲が制限されるという問題があった。粘土細工アプローチはこのような弊害を克服するために提 案されたものである。粘土細工アプローチは、異常値を検出する作業とそれを修正する作業とを区別して両者 を独立的なプロセスにし、ケース単位で修正を施していくというのが特徴である。本稿では、2017年度と2018 年度に専修大学で開講された社会調査実習で粘土細工アプローチと DCSS を導入してデータの整理作業を行っ た事例を紹介し、調査データの整理において粘土細工アプローチと DCSS を導入することの利点と、DCSS を 利用して調査データの整理を行う方法について説明する。

**キーワード:**データクリーニング、粘土細工アプローチ、DCSS、社会調査実習

### **1** 本稿の目的と構成

本稿の目的は、粘土細工アプローチ(clay modeling approach)という社会調査のデータクリーニング技法を具 現するデータクリーニングシステムを開発し、それを社 会調査実習で活用することを通して、粘土細工アプロー チおよびそれを具現するシステムの利点を明らかにする ことである。

粘土細工アプローチは、複雑な社会調査のデータク リーニングに対応するために、保田が開発したデータク リーニングの技法である(保田2010、2011、2012、 2017、2018; 菅澤・保田 2018)。保田が言う「複雑な 社会調査」とは、各種センサスといった公的統計と比べ て、一般的な社会学研究で行われる社会調査の特徴を言 い表したものである。それはつまり、社会学研究で行わ れる社会調査は公的統計に比べて、標本サイズが小さ く、調査項目の数が多く、調査票の構造が入り組んでい ることを意味する。このような複雑な社会調査では、

データクリーニングにおける特有の困難がある。粘土細 工アプローチはこの困難に対応するために提唱されたも のである。そして粘土細工アプローチは、JGSS(日本 版総合的社会調査)−2009ライフコース調査、NFRJ(全 国家族調査パネルスタディ)−08Panel、2015年 SSM(社 会階層と社会移動全国調査)調査といった日本を代表す る社会調査のデータクリーニングに適用され、その有効 性が確かめられている(保田 2018)。粘土細工アプロー チは、今後も発展を続けて、将来は社会調査のデータク リーニング方法の主流になることが期待される。

本研究では、「DCSS(Data Cleaning System for Social Surveys)」という粘土細工アプローチを具現するデータ クリーニングシステムを開発して、粘土細工アプローチ および DCSS を使用することが従来のデータクリーニン グに比べてどのような利点があるのかを明らかにする。

DCSS は、簡単な操作で粘土細工アプローチによる データクリーニングを実現することを目標にして開発さ れたアプリケーションである。「簡単な操作」とは具体 的に、大学学部生が1時間ほどのインストラクションを 受けて一通りの操作ができることを意味する。このよう な目標を設定した理由は、既存のシステムがその運用と

受稿日2018年11月26日 受理日2017年12月3日 専修大学人間科学部兼任講師

操作において一定の専門性を要求しており、社会調査実 習科目の履修生のような社会調査の初心者がそれを使用 することが難しかったからである。

例えば、保田は上述の日本の代表的な社会調査で粘土 細工アプローチによるデータクリーニングを行うため に、マイクロソフト社の表計算ソフト Excel をベースに したツールを開発した。このツールは現在公開準備中で あるが、その特徴と操作方法については文献にまとめら れているので、文献を通して把握できる(保田 2018)。 保田のツールは Excel をベースにしているので、ユー ザーが必要に応じて機能をカスタマイズできるという特 徴がある。つまり、データのいわば「くせ」に柔軟に対 応できるという利点がある。しかし、こういった柔軟な 対応は基本的に Excel の関数や VBA などについて高度 の専門知識を有している研究者を想定したものであり、 そのような能力を大学学部生に期待することは難しい。 筆者の教育経験上、学生の中には社会調査実習で初めて Excel を操作する人も少なくない。DCSS は、そのよう な学生でも粘土細工アプローチによるデータクリーニン グが行えるように開発されたものである。

他にも、例えば CSPro(Census and Survey Processing System)という無償のアプリケーションを使用して データクリーニングを行うことも可能である。CSPro は、米国センサス局、ORC Macro International、Serpro S.A.が共同開発したアプリケーションで、CAPI(computer assisted personal interviewing) を含むデータ収集 と整理過程で活用することができ、簡単な分析も行える 優れたアプリケーションである。そして、CSPro で粘土 細工アプローチによるデータクリーニングを行うことも 不可能ではない。しかし、ここでは具体的な説明は割愛 するが、CSPro の操作に慣れるためには訓練が必要であ り、粘土細工アプローチの適用にも制約がある。

以上の問題意識から、筆者は2016年から粘土細工アプ ローチのための専用アプリケーションの開発に着手し た。アプリケーションの開発は、ケースの数約6,500、 変数の数約3,000のパネルデータのデータクリーニング 作業と並行して進められた1)。当初は保田と同様に Excel をベースにしたツールを開発したが、上述した問題点か ら開発したツールは一般公開せず、研究グループ内での み使用される内部用のものとした。そして、2017年から 一般公開を念頭に新しい JAVA アプリケーションの開発 を行った。それが DCSS のプロトタイプである(羅 2017 b)。以後、筆者が2017年度に担当した社会調査実習科 目の演習で DCSS を導入するなどを経て(羅 2017a)、

2018年に DCSS を一般公開した2)。

本稿では、粘土細工アプローチおよび DCSS の特徴と 利点について説明し、社会調査実習で DCSS を活用する 方法を説明する。本稿の構成は次の通りである。第2節 では、従来のデータクリーニングの仕方を概略し、その 弊害を指摘した上で、粘土細工アプローチの特徴と利 点、具体的な手順を説明する。第3節では、DCSS の概 要と特徴、データの読み込みと書き出しの方法、基本的 な操作方法について説明する。第4節では、データ入 力、コーディング、データクリーニングで DCSS を活用 する方法を、社会調査実習での活用例とともに説明す る。第5節では、実際に社会調査実習で DCSS を活用し て調査データの整理を行った学生たちの感想に基づい て、粘土細工アプローチおよび DCSS の利点と課題を述 べる。

# **2** データクリーニングの理論:粘土細工 アプローチ

### 2.1 従来のデータクリーニング

従来のデータクリーニングでは、データの誤りを見つ けて修正を施す作業を、いわゆる「単純集計チェック」 と「論理チェック」の2つに大別して行う(盛山 2004; 大谷ほか 2013)。単純集計チェックでは、存在しない コードが値になっていないかをチェックし、論理チェッ クでは、蓋然性の低い回答の組み合わせがないかを チェックする。これらの作業に用いるツールは、単純集 計やクロス表を出力するための統計分析ソフトと、デー タファイルを修正するためのテキストエディタや表計算 ソフトなどである。

従来のデータクリーニングのプロセスを、架空の例で 説明しよう。

まず、単純集計チェックから説明する。単純集計 チェックでは、最初に統計分析ソフトで全ての変数の度 数分布表を出力し、存在しないコードが値になっていな いかチェックする。問題が見つかった場合、統計分析ソ フトのケース選択機能や度数分布表などを利用して誤っ た値が入力されたケースを突き止める。問題のケースと 変数が特定できたら、値を修正する。値を修正する際 に、必要であれば調査票や対象者リストにまで遡って、 誤りの原因と修正方法を突き止める。表1は、そのプロ セスを架空データで再現したものである。

変数 *var\_gakureki* は学歴変数で、そのコードは「1 小卒、2中卒、3高卒、4大卒、9無回答」である。変 数 *var\_id* はケース ID である。

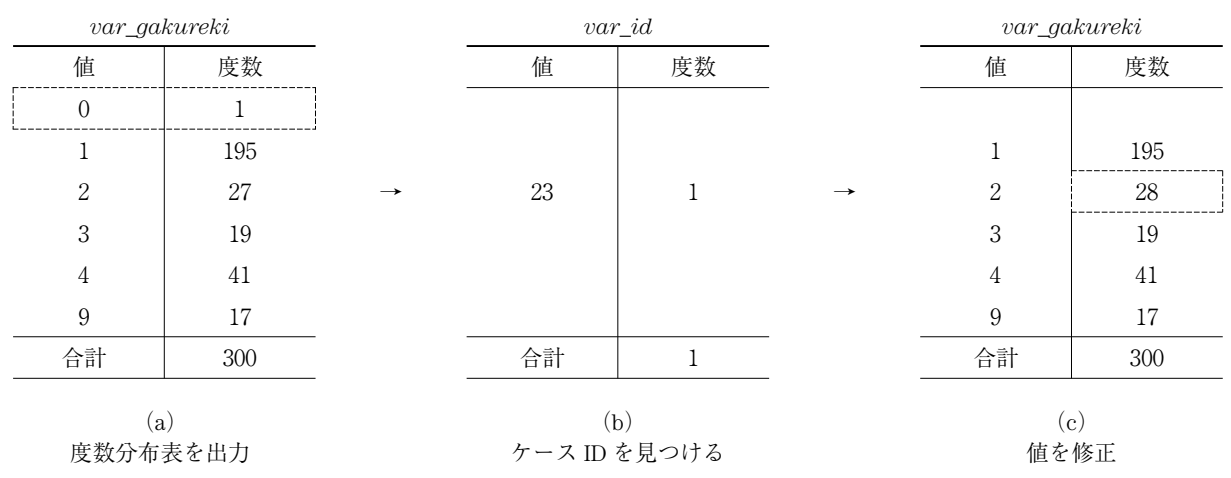

表1 従来のデータクリーニングにおける単純集計チェックの例

表1(a)では、*var\_gakureki* の度数分布表を出力 し、存在しないコードが値になっていないかをチェック した。その結果、破線で囲われた箇所が示している通 り、0という存在しないコードが値として入力されてい るケースが一つあることが分かった。表1(b)は、*var \_gakureki* の値が0と入力されているケースを選択し、 度数分布表を出力したものである。ここから問題のケー スの ID が23であることが確認できる。次は、調査票を 確認し、誤ったコードが入力された原因と修正方法を突 き止める。表1(c)は、ケース ID23の *var\_gakureki* の値を0から2に修正し、*var\_gakureki* の度数分布表 を出力したものである。一般的な単純集計チェックはこ のようなプロセスで行われる。

次に、論理チェックについて説明する。論理チェック では、最初にチェックしたい変数の組み合わせからなる

クロス表を出力する。そして、蓋然性の低い回答の組み 合わせがないかをチェックする。問題が見つかった場 合、統計分析ソフトのケース選択機能や度数分布表など を利用して誤った値が入力されたケースを突き止める。 問題のケースと変数が特定できたら、値を修正する。値 を修正する際に、必要であれば調査票や対象者リストに まで遡って、誤りの原因と修正方法を突き止める。表2 は、そのプロセスを架空データで再現したものである。

変数 *var\_kekkon* は婚姻状況変数で、そのコードは 「1 非婚、2 現在配偶者がいる、3 離別、4 死 別、9 無回答」である。変数 *var\_kodomoninzu* は、 子供の人数変数である。

表2 (a) では、*var\_kekkon と var\_kodomoninzu* の クロス表を出力し、蓋然性の低い回答の組み合わせがな いかをチェックした。その結果、破線で囲われた箇所が

|                                                                            |                |                | $var_k$ odomoninzu |                |              |               |    | $var_id$            |               |                                                                      |                |                | $var_k$ kodomoninzu |                  |              |
|----------------------------------------------------------------------------|----------------|----------------|--------------------|----------------|--------------|---------------|----|---------------------|---------------|----------------------------------------------------------------------|----------------|----------------|---------------------|------------------|--------------|
|                                                                            |                | $\overline{0}$ |                    | 2              | 合計           |               | 值  | 度数                  |               |                                                                      |                | $\overline{0}$ |                     | 2                | 合計           |
| $\boldsymbol{\mathit{v}}$                                                  |                | 35             |                    | $\overline{0}$ | 36           |               |    |                     |               | $\boldsymbol{v}$                                                     |                | 35             | $\Omega$            | $\theta$         | 36           |
| $\boldsymbol{a}$<br>$\gamma$                                               | $\overline{2}$ | 18             | 99                 | 98             | 215          |               |    |                     |               | $\alpha$<br>$\gamma$                                                 | $\overline{2}$ | 18             | 100                 | 98               | 216          |
|                                                                            | 3              | 10             | 18                 | 10             | 38           |               |    |                     |               |                                                                      | 3              | 10             | 18                  | 10               | 38           |
| $\boldsymbol{k}$<br>$\boldsymbol{e}$                                       | 4              | 3              | $\overline{2}$     | 6              | 11           | $\rightarrow$ | 23 |                     | $\rightarrow$ | $\boldsymbol{k}$<br>$\epsilon$                                       | 4              | 3              | 2                   | 6                | 11           |
| $\boldsymbol{k}$<br>$\boldsymbol{k}$<br>$\overline{O}$<br>$\boldsymbol{n}$ | 9              | $\overline{0}$ | $\theta$           | $\overline{0}$ | $\mathbf{0}$ |               |    |                     |               | $\boldsymbol{k}$<br>$\boldsymbol{k}$<br>$\Omega$<br>$\boldsymbol{n}$ | 9              | $\theta$       | $\overline{0}$      | $\boldsymbol{0}$ | $\mathbf{0}$ |
|                                                                            | 合計             | 66             | 120                | 114            | 300          |               |    |                     |               |                                                                      | 合計             | 66             | 120                 | $114\,$          | $300\,$      |
|                                                                            |                |                | (a)<br>クロス表を出力     |                |              |               |    | (b)<br>ケース ID を見つける |               |                                                                      |                |                | (c)<br>値を修正         |                  |              |

表2 従来のデータクリーニングにおける論理チェックの例

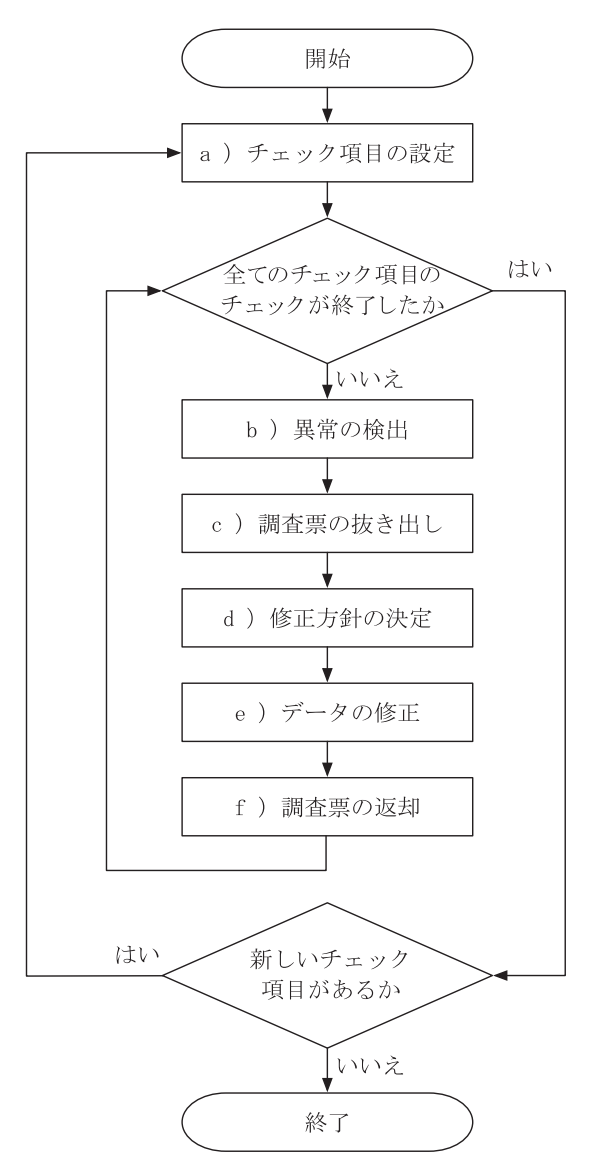

図1 従来のデータクリーニングのフローチャート

示している通り、非婚なのに子供が1人いるという回答 になっているケースが一つあることが分かった。表2 (b)は、*var\_kekkon* の値が1、*var\_kodomoninzu* の 値が1のケースを選択し、度数分布表を出力したもので ある。ここから問題のケースの ID が23であることが確 認できる。次は、調査票を確認し、誤ったコードが入力 された原因と修正方法を突き止める。表2(c)は、 ケース ID23の *var\_kekkon* の値を1から2に修正した 後、*var\_kekkon* と *var\_kodomoninzu* のクロス表を出 力したものである。一般的な論理チェックはこのような プロセスで行われる。

そして、単純集計チェックと論理チェックからなる データクリーニング作業は、基本的に次の手順で行われ る(盛山 2004:153)。

- a)チェックすべき項目を決定する。
- b)統計ソフトを用いて、チェックに引っかかる

ケースのID番号を抽出する。

- c)抽出されたケースの回収調査票を抜き出す。
- d)回収調査票を点検して、データをどのように修 正すべきかを決定する。
- e)文書ソフトを用いてデータファイルを修正す る。
- f)抜き出された回収調査票を元に戻す。

この手順を、a)チェック項目の設定、b)異常の検 出、c)調査票の抜き出し、d)修正方針の決定、e) データの修正、f)調査票の返却、とまとめよう。この 手順で作業を進めていき、途中で新たにチェックすべき 項目が見つかった場合は、それらをまとめて手順の最初 から再び作業を行う。そして、新しいチェック項目が見 つからなくなったらデータクリーニングを終了する。こ の一連のプロセスをフローチャートで表すと図1の通り である。

す。つまり、例えば年齢関連変数のチェックや配偶関係 変数のチェックのように、変数または変数群を単位にし て作業が進められる。このような作業方式を「変数中心 のデータクリーニング」と呼ぶことにしよう。

一般的にデータクリーニング作業は1人で行うことは 稀で、大人数による共同作業になることが多い。変数中 心のデータクリーニングでは、作業の分担もおのずと変 数(または変数群)単位で分けることになる。図1で言 うと、「全てのチェック項目のチェックが終了したか」 のループ作業を分担するわけである。そして、このよう な分担の仕方は、様々な困難を引き起こす。具体的にど のような困難が生じるのか、次に説明する。

#### 2.2 変数中心のデータクリーニングの弊害

変数中心のデータクリーニングの弊害は、大きく分け て参照範囲の制限と修正範囲の制限の2つに整理でき る。参照範囲の制限とは、参照する情報の範囲が制限さ れるため、自分が担当する変数の範囲では整合性が取れ るが、他の人が担当する変数の範囲では整合性が取れな いことを意味する。修正範囲の制限とは、修正すべき箇 所があっても、それが自分の担当する変数ではない場 合、簡単に修正できないことを意味する。具体例を挙げ て説明しよう。

表3は、A さん、B さん、C さんがそれぞれ婚姻状況 関連変数、所得関連変数、職歴関連変数を担当し、デー

タクリーニングを行った架空の例である。クリーニング の対象となるのは、30歳女性で子供が1人いるが婚姻状 況は非婚になっているケースである。

A さんは、婚姻状況関連変数をチェックし、回答者に は子供が1人いるが婚姻状況は非婚になっていることを 発見した。そして、子供がいるのに結婚したことがない というのはおかしいと考えて、婚姻状況変数の値を非婚 から既婚に修正した。

B さんは、1人暮らしの回答者の本人年収と世帯年収 を同じにする作業を行った。B さんも A さんと同様 に、非婚でありながら子供が1人いるのはおかしいと考 えた。しかし B さんは、回答者は非婚であり子供はい ないはずだと考えて、世帯年収の値を本人年収と同じ200 万円に修正した。

C さんは、A さんや B さんとは異なる回答者の人物像 を描いた。C さんは、非婚でありながら子供が1人いる という回答は確かに蓋然性は低いが、非現実的ではない と考えた。C さんが回答者の職歴を確認すると、回答者 は高校を中退していて初職に就いたのは16歳だった。こ のことから C さんは、回答者が高校時代に子供を産ん だかもしれないと考えた。そして、婚姻状況変数と子供 人数変数はそのままにして、配偶者の職業変数を無回答 から非該当に修正した。

このように修正が施された3人のデータを一つに統合 すると、表3に示されているように整合性の取れない データができ上がってしまう。このような問題が起きる 理由は、回答者の人物像を描くために参照した情報の範

| 作業分担者   |            | Aさん    | Bさん          | Cさん    |                                                                                                    |
|---------|------------|--------|--------------|--------|----------------------------------------------------------------------------------------------------|
| 担当変数    |            | 婚姻状況関連 | 所得関連         | 職歴関連   |                                                                                                    |
| 回答者の人物像 |            | 既婚の子あり | 非婚の子なし       | 非婚の子あり |                                                                                                    |
|         | 元值         | 修正値    | 修正值          | 修正值    | 統合後のデータ                                                                                                    |
| 性別      | 女性         |        |              |        | 女性                                                                                                    |
| 年齢      | 30歳        |        |              |        | 30歳                                                                                                    |
| 婚姻状況    | 非婚         | 既婚     |              |        | 既婚                                                                                                    |
| 子供人数    | $1 \wedge$ |        | $(0\lambda)$ |        | $1 \wedge$                                                                                                    |
| 配偶者年齢   | 無回答        |        | (非該当)        | (非該当)  | 無回答                                                                                                    |
| 本人年収    | $200$ 万    |        |              |        | $200$ 万                                                                                                    |
| 世帯年収    | 無回答        |        | 200万         |        | 200万                                                                                                    |
| 学歴      | 高校中退       |        |              |        | 高校中退                                                                                                    |
| 初職就業年齢  | 16歳        |        |              |        | 16歳                                                                                                    |
| 配偶者職業   | 無回答        |        |              | 非該当    | 非該当                                                                                                    |
|         |            |        |              |        | $\mathcal{L}(\mathbf{X}) = \mathcal{L}(\mathbf{X}) = \mathcal{L}(\mathbf{X} - \mathbf{X})$ . If $\mathcal{L}(\mathbf{X}) = \mathcal{L}(\mathbf{X})$ |

表3 変数中心のデータクリーニングの例

注1)括弧は修正希望

囲が、分担者間で異なるからである。C さんは、A さん が参照していない学歴、初職就業年齢、配偶者職業の情 報を参照して、非婚でありながら子供を持つ母親という 人物像を描いた。このように分担者間で異なる情報を参 照することで起きるずれの問題が、参照範囲の制限の問 題である。

参照範囲の制限の問題は、参照する情報の範囲を十分 に広めれば対処できると思われるかもしれない。例え ば、A さんも最初から学歴や職歴変数を参照していれ ば、C さんのような人物像を描いたかもしれないという ことである。しかし、人物像を描くのに役立つ情報を事 前に選別することは不可能なため、それは現実的な方法 ではない。一見チェック項目とは何の関係もない変数の 回答からヒントを得ることが、実際のクリーニング作業 では多々あるからである。結局、参照範囲の制限の問題 を克服するためには、全ての変数を参照しなければなら ない。そうすると、全ての分担者が全ての変数に対して チェックを行うことになるので重複作業になってしま う。

仮に、労力を惜しまず全ての変数を参照してクリーニ ング作業を行ったとする。すると今度は、自分が担当し ていない変数の修正をどのように行えばいいかという困 難に直面する。例えば、B さんは A さんと同じ情報を 参照していたが、重きをおく情報が異なったため、A さ んとは異なる人物像を描いた。そして、子供人数変数と 配偶者年齢変数の修正を希望した。これらの変数は A さんが担当する変数であり、B さんが勝手に修正するこ とはできない。理想としては、すぐに話し合いをして一 つの修正方針を共有した後、各自の作業にとりかかるの が望ましい。しかし、実際の作業ではそれができない場 合も多い。そのため、B さんは子供人数変数と配偶者年 齢変数の修正を後回しにして、それらが修正されること を前提にして、自分が担当する変数の作業を進めること になる。そして、このような作業の進め方は大きなトラ ブルの引き金となる。例えば、後で話し合った結果、A さんの修正方針に従うことになった場合、Bさんは(そ して C さんも) それまで前提にしていたものが崩壊 し、最初から作業をやり直さなければならないからであ る。これが修正範囲の制限の問題である。

整理すると、参照範囲の制限や修正範囲の制限の問題 が起きる理由は、変数中心のデータクリーニングが回答 の文脈的理解(contextual understanding of responses) と人物像の文脈的構成(contextual construction of the respondent's character)を妨げるからである。データク

リーニングでは、回答者の一つ一つの回答を、それを観 察する者にとって理解可能な形(すなわち、ストー リー)に再構成することが不可欠である。なぜならば、 誤りの原因と正しい修正方法を突き止めるためには根拠 が必要であり、回答者の回答に基づいて再構成したス トーリーこそ、その根拠であるからである。しかし、変 数中心のデータクリーニングは、チェックすべき項目別 に作業を分担することで、必然的に変数の参照範囲と修 正範囲を狭めて、回答の文脈的理解と人物像の文脈的構 成を妨げてしまう。

#### 2.3 粘土細工アプローチの提唱

粘土細工アプローチは、このような変数中心のデータ クリーニングの弊害を克服するために提唱されたもので ある。以下では、粘土細工アプローチの要点と手順につ いて説明する。

保田は、従来のデータクリーニングが因習的なもので あり、統計学的なクリーニングの理論から逸脱している ことを指摘する(保田 2018)。そして、統計学的なク リーニング研究で古典とされるフェレギ・ホルト原則 (Fellegi and Holt 1976)に立ち返ることを提唱した<sup>3)</sup>。 しかし、フェレギ・ホルト原則は国勢調査のような大規 模のデータをコンピューターで自動クリーニングするこ とを想定したものであり、それをそのままの形で複雑な 社会調査に適用することはできない。そこで保田は、 フェレギ・ホルト原則に基づきながら、人の手で個別に 判断してクリーニングを行う手続きを開発した。それが 粘土細工アプローチである。

図2は、粘土細工アプローチの手続きをフローチャー トで表したものである。各プロセスのタイトルは、理解 のために従来のデータクリーニングのものを用いた。

図2から、従来のデータクリーニングと比較して粘土 細工アプローチが持つ特徴を読み取ることができる。

一つ目の特徴は、エディティング(editing)と補定 (imputation)4)のプロセスを区別し、両者を独立的なプ ロセスにしている点である。エディティングとは、要す るに異常値を検出するプロセスのことで、図2で言う と、a)チェック項目の設定、全ての異常を検出したか の判定、b)異常の検出までがエディティングになる。 補定とは、要するに異常値を修正するプロセスのこと で、図2で言うと、全ての異常ケースの修正を終了した かの判定、c)調査票の抜き出し、d)修正方針の決 定、e)データの修正、f)調査票の返却までが補定に なる。エディティングと補定を独立的なプロセスにする

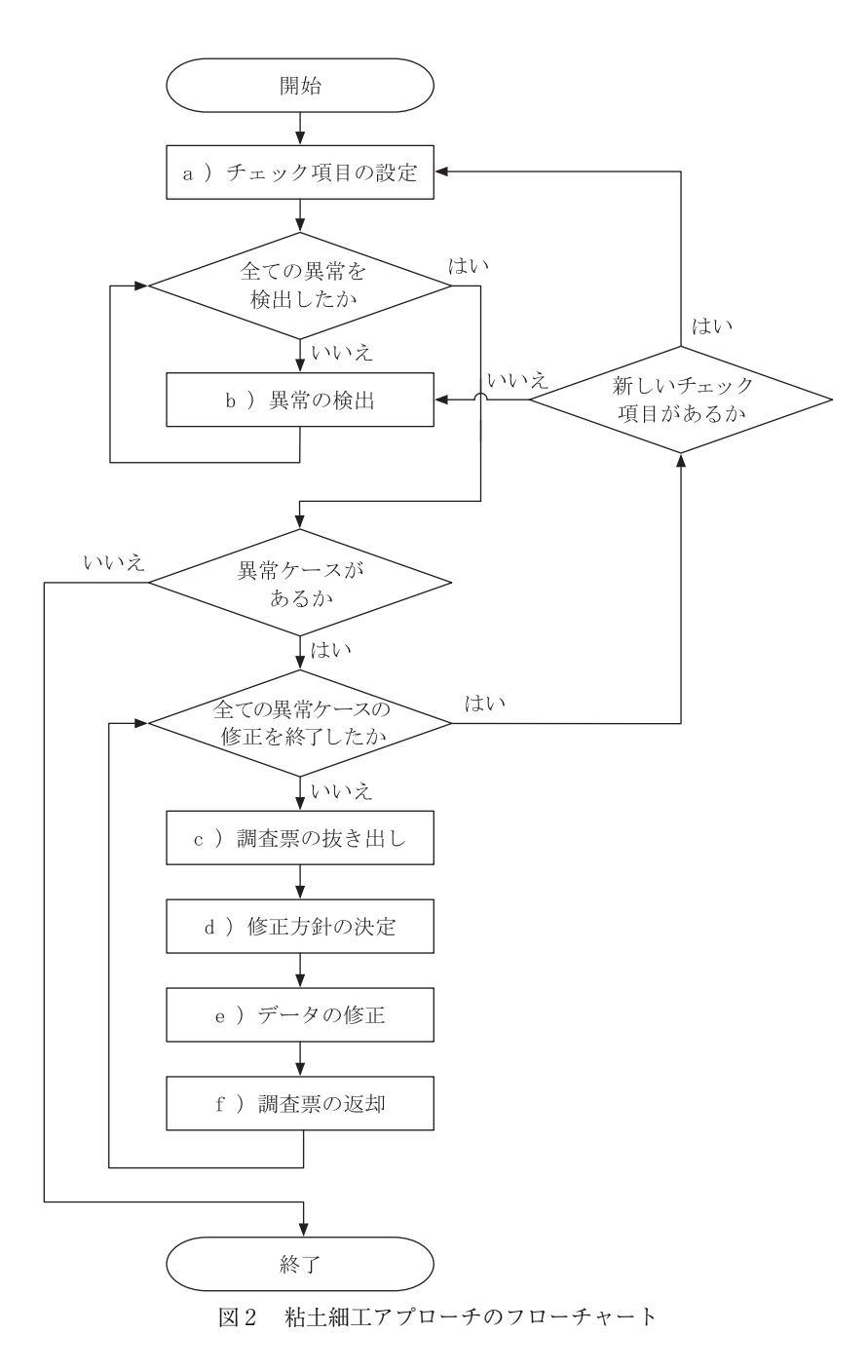

ということは、エディティングが完全に終わってから補 定に進むとし、プロセスの途中で両者を行き来すること がないようにすることを意味する。図2を見ると、「全 ての異常を検出したか」という判定条件を満たすまで、 b)異常の検出を繰り返していることが分かる。

2つ目の特徴は、修正作業がケース単位で行われる点 である。まずエディティングで、設定した全てのチェッ ク項目を適用して異常値を検出したら、次に補定では、 検出された異常値をケース単位で一度に見渡しながら修 正を施す。図2の「全ての異常ケースの修正を終了した か」のループがこの作業にあたる。このような作業の仕 方を「ケース中心のデータクリーニング」と呼ぶことに

しよう5)。ケース中心のデータクリーニングでは、作業 の分担もおのずとケース単位で分けることになる。図2 で言うと、「全ての異常ケースの修正を終了したか」の ループ作業を分担するわけである。

このような特徴を持つ粘土細工アプローチを採用すれ ば、従来のデータクリーニングの弊害を克服することが できる。先述したように、従来のデータクリーニングで は参照範囲の制限と修正範囲の制限の問題があった。こ れらの問題は、作業を変数単位で分担するがために生じ る問題で、変数中心のデータクリーニングが回答の文脈 的理解と人物像の文脈的構成を妨げるのが原因だった。 しかし、ケース単位で作業を分担する粘土細工アプロー

チでは、回答の文脈的理解と人物像の文脈的構成を妨げ ることがないので、これらの問題は生じない。粘土細工 アプローチではケース単位で作業を分担するので、1人 の分担者が一つのケースの全回答を参照して一つの人物 像を描く。したがって、自分が担当する変数の範囲では 整合性が取れるが、他の人が担当する変数の範囲では整 合性が取れないようなことは起きない。そして、粘土細 工アプローチでは各分担者がケースを一つずつ担当して 修正を施していくので、修正を保留した部分や自分が施 した修正が他の分担者の作業に影響することもない。

このような利点の他にも、ケースを単位に作業を分担 することで、従来にはなかった利点も生まれる。それは データクリーニング作業の管理がしやすくなるという点 である。データクリーニングの統括者は現在の作業進度 を、クリーニングが終わったケースの数として明確に把 握することができる。そして、その数字に基づいて作業 スケジュールや作業の割り当てなどを決めることができ る。作業の割り当てにおいても、統括者は任意の作業量 (すなわち、ケースの数量)を随時、割り当てることが できる。したがって、データクリーニングの進度に構わ ず、いつでも分担者の数を増やしたり減らしたりするこ とができる。このようにデータクリーニング作業の管理 が柔軟にできる点は、従来のデータクリーニングでは期 待できなかったものである。

それでは、粘土細工アプローチの具体的な手順につい て説明する。保田は粘土細工アプローチの手順を次の5 つに区分した (保田 2018)。1) エディット規則6)の作 成、2)エディット規則の適用、3)ケースごとの修 正、4)修正後のデータにエディット規則を再適用、 5)完了の判断。表4は、これらの手順を従来のデータ クリーニングの手順に対応させたものである。

1)エディット規則の作成では、異常値を検出するた めの論理式を書く。論理式はコンピューターが理解でき

る言語で書く。例えば、保田のツールでは、SPSS のシ ンタクスまたは Excel の関数式で論理式を書く。DCSS では、SPSS のシンタクスや Excel の関数式の文法が分 からなくても、基本的な論理演算子を覚えれば通常の数 式の形で論理式を書くことができる。その方法について は第3節で説明する。

2)エディット規則の適用では、論理式をデータに適 用して異常値を検出する。異常値の検出は、全ての論理 式を全てのケースに適用して一括的に行う。この作業は 自動化することができ、DCSS でも自動的に行われるよ うになっている。この作業までがエディティングの段階 で、これが終わったら次に補定の段階に移る。

3)ケースごとの修正では、全てのエディット規則が 適用された結果をケース単位で検討し、異常値を修正し ていく。異常値を修正する際は、当該ケースの全ての回 答を参照して総合的な判断をする。この作業は大勢の人 で分担して行うことができる。例えば、保田は10人程度 までの分担者で作業を行うことを推奨している(保田 2018)。ただし、この数字はあくまでも一つの基準で あって、調査データの特性に合わせて変えることもあり 得る。後述するように、筆者は社会調査実習で13~14人 の分担者で作業を行ったが、特に問題になることはな かった。作業量の分担は、まず数十または数百ケースの 単位で分担して作業を行い、分担者の進度に合わせて割 り当てを調整すると良い。

4)エディット規則を再適用では、修正後のデータを 用いて再度エディティングと補定を行う。そうすること で、修正の漏れ、修正のミスを発見して対応することが でき、新しいエディット規則の適用も可能になる。

5)完了の判断では、ケースごとの修正とエディット 規則を再適用を繰り返して最終的に修正が必要な異常 ケースがなくなったら、データクリーニングが完了した と判断する。修正が必要な異常ケースがないということ

| 作業段階の区分 | 粘土細工アプローチの手順                 | 従来のデータクリーニングとの対応                                   |
|---------|------------------------------|----------------------------------------------------|
| エディティング | 1)エディット規則の作成<br>2)エディット規則の適用 | a) チェック項目の設定<br>b)異常の検出                            |
| 補定      | 3) ケースごとの修正                  | c) 調査票の抜き出し<br>d)修正方針の決定<br>e) データの修正<br>f )調査票の返却 |
|         | 4) エディット規則を再適用<br>5) 完了の判断   |                                                    |

表4 粘土細工アプローチの手順

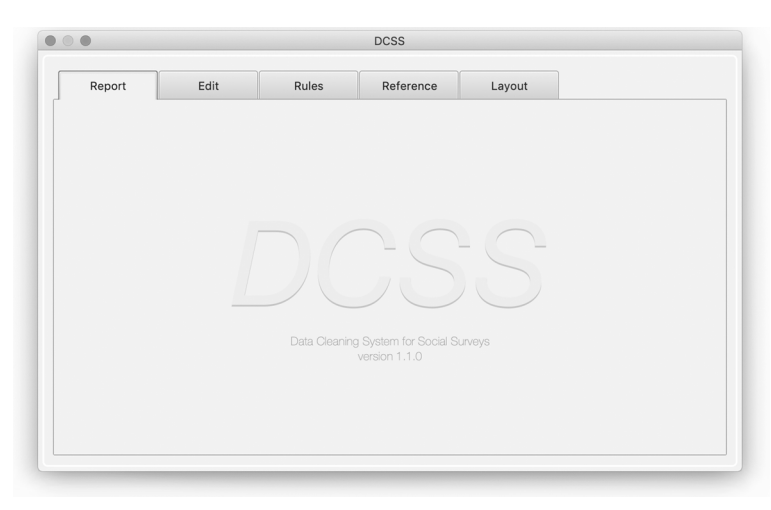

図3 DCSS のデフォルト画面

の意味は、これ以上異常値が検出されないか、または許 容できる異常値しか検出されないことを意味する。

# **3** データクリーニングシステムの開発: **DCSS**

#### 3.1 DCSS の特徴

この節では、DCSS の概要と特徴、データの読み込み と書き出しの方法、基本的な操作方法について説明す る。

DCSS は Java8で開発されたアプリケーションであ る。したがって、Java8のシステム要件を満たすコン ピューターであれば、例えば Windows や macOS でもイ ンストールして使用することができる7)。

DCSS は GUI (graphical user interface) を採用してい るので、ユーザーは画面上に表示されるメニューやボタ ンを視覚的に捉えて直感的に操作することができる。粘 土細工アプローチも直感的な操作で実現できる。例え ば、DCSS には図3に示されているように、Report、 Edit、Rules、Reference、Layout の5つのタブ(tab)が あり、各タブにはそれぞれの目的と機能がある。そし て、ユーザーは作業内容に応じてタブを移動しながら操 作を行う。

各タブの目的と主な機能は次の通りである。

Report タブは、データクリーニング作業の進捗状況 を把握するためのものである。Report タブでは、ケー ス ID、各ケースの修正を担当するエディターの名前、 各ケースの修正記録などを書いたメモ、ケースごとの作 業の進捗状況を確認することができる。

Edit タブは、ケースごとの修正を行うためのもので ある。Edit タブでは、変数名、変数ラベル、生値(raw value)をケースごとに表示させて、それらの情報を参 照しながら編集値 (edit value) を入力することができ る8)。また、各ケースの修正記録などをメモで書き残す ことができ、参考資料を確認することもできる。

Rules タブは、エディット規則を入力、管理するため のものである。Rules タブでは、変数名と変数ラベル、 値と値ラベルを表示させて、それを見ながらエディット 規則を入力、編集、削除することができる。また、各変 数の値と値ラベルを入力、編集、削除することもでき る。

Reference タブは、データクリーニングの作業時に参 照する参考資料を入力、参照、管理するためのものであ る。Reference タブでは、XML ファイルで作成した参考 資料を読み込ませて、それを参照、管理することができ る。

Layout タブは、Edit タブで表示される変数の配置を 決めるためのものである。Layout タブでは、変数名と 変数ラベルを見ながら Edit タブのレイアウトを決める ことができる。

#### 3.2 データの読み込みと書き出し

DCSS では、クリーニングを行う生データ (raw data) の読み込みと、修正後のデータの書き出しを CSV 形式 のファイルで行う。CSV 形式は、データの要素がカン マ(,)で区切られたデータ形式の一つであり、Windows のメモ帳などのテキストエディタ、または Excel などの 表計算ソフトで作成、編集することができる。

生データの行列を CSV ファイルで作成する際に、先 頭行は「変数名」を、先頭列は「ケース ID」を表すよ うにする。例えば、図4のように CSV ファイルを作成 する。

生データの CSV ファイルを用意したら、DCSS でプ

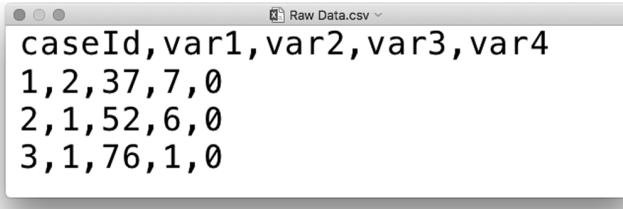

図4 CSV 形式の生データの例

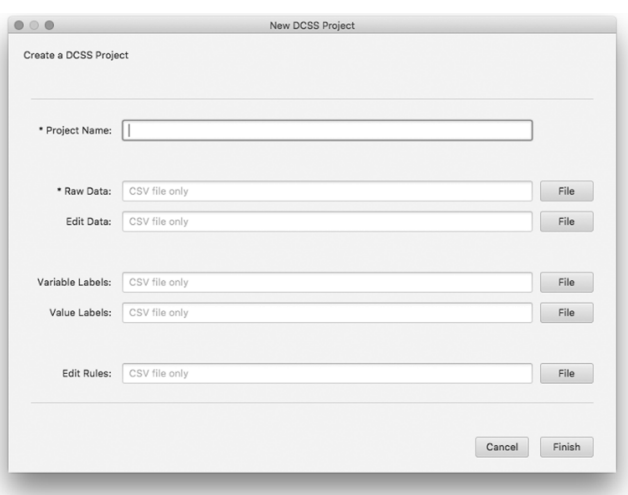

図5 新しいプロジェクトの作成ウィンドウ

ロジェクトを作成する。DCSS では、データクリーニン グ作業に関する全ての情報を一つのファイルにまとめて 管理する。そのファイルのことを「プロジェクト」と呼 ぶ。プロジェクトは XML 形式のファイルである。以下 ではプロジェクトの作り方について説明する。

まず DCSS を起動し、メニューの [File] → [New...] をクリックするか、または Windows では Ctrl+N キーを、 macOS では Command+N キーを押す。すると図5のよ うな新しいプロジェクトの作成ウィンドウが表示され る。

新しいプロジェクトの作成ウィンドウの最上部には、 「\* Project Name : 」欄がある。この欄に新しいプロジェ クトの名前を入力する。次に「\* Raw Data : 」欄に、CSV ファイルで作成した生データのパス(path)を入力す る。パスとは、ファイルが保存された場所のことであ る。パスは直接入力するか、欄の右側にある「File]ボ タンを押してファイルを選択して入力する。新しいプロ ジェクトの名前と読み込ませたい生データのパスを入力 したら、右下隅の「Finish]ボタンを押す。すると、新 しいプロジェクトを保存する場所を指定するウィンドウ が表示される。適当な場所を指定して[保存]ボタンを 押すと、新しいプロジェクトが作成、保存される。プロ ジェクトが正しく作成されたら、図6のように Report タブの Case ID 列にケース ID の情報が表示される。

以上の方法で、DCSS のプロジェクトを作成すること ができる。ただし、このようにして作成したプロジェク トには、変数ラベルや値ラベルの情報は入っていない。 変数ラベルや値ラベルの情報がなくてもプロジェクトを 作成することはできるが、クリーニング作業を円滑に行 うためには、もちろん変数ラベルや値ラベルの情報は あった方が良い。

変数ラベルや値ラベルのデータは、プロジェクトを作 成する際に生データと一緒に読み込ませることができ る。変数ラベルや値ラベルのデータも、生データの場合 と同じく CSV ファイルで用意する。その際に、変数ラ ベルデータの先頭列は「変数名」、2番目の列は「変数 ラベル」を表すようにする。図7は Excel で変数ラベル データを作成した例である。

値ラベルデータの場合は、先頭列は「変数名」、2番 目の列は「値」、3番目の列は「値ラベル」を表すよう にする。図8は Excel で値ラベルデータを作成した例で ある。

ケース ID 変数には、変数ラベルや値ラベルをつける 必要はない。ケース ID 変数は、DCSS が生データを読 み込む際に自動的に処理するからである。もし、ケース ID 変数の変数ラベルや値ラベルを図7や図8のような

| Report | Edit         | Rules | Reference | Layout |       |
|--------|--------------|-------|-----------|--------|-------|
| Editor | Case ID      |       |           | Memo   | State |
|        | $\mathbf{1}$ |       |           |        |       |
|        | $\sqrt{2}$   |       |           |        |       |
|        | 3            |       |           |        |       |
|        | $\sqrt{4}$   |       |           |        |       |
|        | 5            |       |           |        |       |
|        |              |       |           |        |       |
|        |              |       |           |        |       |
|        |              |       |           |        |       |
|        |              |       |           |        |       |
|        |              |       |           |        |       |
|        |              |       |           |        |       |
|        |              |       |           |        |       |
|        |              |       |           |        |       |
|        |              |       |           |        |       |

図6 新しいプロジェクトを作成し、ケース ID が表示された画面

| ホーム             | <b>IE</b><br>8<br>$\mathcal{D}$ $\sim$ $\mathcal{D}$<br>ページ レイアウト<br>挿入    | 3 変数ラベルデータの例<br>≂<br>校閲<br>表示<br>数式<br>データ                                                                                                    |                                                         | $\circledcirc$<br>Q·シートを検索<br>□ 共有 へ           |
|-----------------|----------------------------------------------------------------------------|----------------------------------------------------------------------------------------------------|---------------------------------------------------------|------------------------------------------------|
| ペースト            | $\chi$<br>游ゴシック (本文)<br>٠<br>¢<br>в<br>$\boldsymbol{I}$<br>$\blacklozenge$ | $\equiv$<br>$-12$<br>$A^*$<br>$A^*$<br>$\mathbf{v}$<br>$\underline{\mathsf{U}}$ v $\underline{\mathsf{V}}$ v $\underline{\mathsf{A}}$ v $\underline{\mathsf{A}}$ v $\underline{\mathsf{A}}$ v $\underline{\mathsf{a}}$ v $\underline{\mathsf{A}}$ v<br>配置 | 条件付き書式 v<br>圖<br>%<br>※ テーブルとして書式設定▼<br>数值<br>2 セルのスタイル | $\Box$<br>$\overline{\phantom{a}}$<br>セル<br>編集 |
| H <sub>14</sub> | $\frac{4}{7}$<br>fx<br>$\times$<br>$\checkmark$                            |                                                                                                    |                                                         | $\overline{\mathbf{v}}$                        |
|                 | A                                                                          | B                                                                                                    | C                                                       | D                                              |
| 1               | VAR1                                                                       | 調査対象者性別                                                                                                    |                                                         |                                                |
| 2               | VAR <sub>2</sub>                                                           | 調査対象者生年月:元号                                                                                                    |                                                         |                                                |
| 3               | VAR3                                                                       | 調査対象者生年月:年                                                                                                    |                                                         |                                                |
| 4               | VAR4                                                                       | 調査対象者生年月:月                                                                                                    |                                                         |                                                |
| 5               | VAR <sub>5</sub>                                                           | 調査対象者満年齢                                                                                                    |                                                         |                                                |
| 6               |                                                                            |                                                                                                    |                                                         |                                                |
| 4 <sub>h</sub>  | Sheet1<br>$\ddot{}$                                                        |                                                                                                    |                                                         |                                                |
| 準備完了            |                                                                            |                                                                                                    | ⊞<br>圓<br>凹                                             | 200%<br>÷<br>__                                |

図7 Excel で変数ラベルデータを作成した例

| $\bullet\bullet\bullet$<br>ホーム   | $\Box$ $\Box$ $\Box$ $\vee$ $\Box$ $\vee$<br>ページ レイアウト<br>挿入            | 数式<br>データ                                      | 建値ラベルデータの例<br>校閲<br>表示                       | Q·シートを検索                                 | $\circledcirc$<br>は期へ            |
|----------------------------------|-------------------------------------------------------------------------|------------------------------------------------|----------------------------------------------|------------------------------------------|----------------------------------|
| r<br>ベースト                        | $\mathsf{x}$<br>游ゴシック (本文)<br>$\check{}$<br>⊕ •<br>$\blacktriangleleft$ | $-12$<br>$+$ A <sup><math>+</math></sup> A $+$ | $%$ $\cdot$<br>Ξ.<br>配置<br>数值                | 条件付き書式▼<br>第 テーブルとして書式設定▼<br>2 セルのスタイル ▼ | $\mathbb{R}$ ,<br>Q۰<br>セル<br>編集 |
| H11                              | $\div$<br>$\times \vee f$ x                                             |                                                |                                              |                                          | $\overline{\mathbf{v}}$          |
|                                  | A                                                                       | B                                              | C                                            | D                                        | E                                |
| $\mathbf{1}$                     | VAR1                                                                    |                                                | 1 男性                                         |                                          |                                  |
| 2                                | VAR1                                                                    |                                                | 2 女性                                         |                                          |                                  |
| 3                                | VAR1                                                                    |                                                | 99 無回答                                       |                                          |                                  |
| 4                                | VAR <sub>2</sub>                                                        |                                                | 1 昭和                                         |                                          |                                  |
| 5                                | VAR <sub>2</sub>                                                        |                                                | 2 平成                                         |                                          |                                  |
| 6                                | VAR <sub>2</sub>                                                        |                                                | 99 無回答                                       |                                          |                                  |
| $\overline{ }$<br>$\blacksquare$ | $\overline{MAD2}$<br>Sheet1<br>$+$                                      |                                                | $000$ $40$ $\overline{m}$ $\overline{m}$ /xx |                                          |                                  |
| 準備完了                             |                                                                         |                                                |                                              | 冊<br>间<br>凹                              | 200%<br>$    +$ $-$              |

図8 Excel で値ラベルデータを作成した例

データで作成して DCSS に読み込ませると、データの書 き出しができなくなるので注意が必要である。

変数ラベルや値ラベルデータの CSV ファイルを用意 し、それを DCSS に読み込ませる。変数ラベルや値ラベ ルデータの読み込みは、プロジェクトの作成時に行う。 図5の新しいプロジェクトの作成ウィンドウの「Variable Labels : 」欄に変数ラベルデータが保存されたパスを、 「Value Labels : 」欄に値ラベルデータが保存されたパス を入力する。そして、右下隅の[Finish]ボタンを押し て新しいプロジェクトを作成すると、変数ラベルと値ラ ベルの情報が読み込まれたプロジェクトが作成できる。 DCSS では、データクリーニングの全過程を一つのプ ロジェクトファイル内で行う。したがって、作業の途中 で作業内容をこまめに保存したり、プロジェクトファイ ルをバックアップしておいたりすることが重要である。 DCSS でプロジェクトを保存する方法は、メニューの [File]→[Save…]をクリックするか、または Windows では Ctrl+S キーを、macOS では Command+S キーを押 すと、プロジェクトを保存することができる。そして、 保存したプロジェクトを再度開きたい場合は、メニュー の[File]→[Open…]をクリックするか、または Windows では Ctrl+O キーを、macOS では Command+O キーを押して、開きたいプロジェクトファイルを選択す る。

プロジェクトは、DCSS でデータクリーニングを行う ためのファイルであって、それがそのまま社会調査デー タになるわけではない。DCSS で生データを修正してプ ロジェクトファイルに保存しても、そのファイルは DCSS で開くことはできても、他の統計分析ソフトで開 くことはできない。他のアプリケーションでも使用可能 なファイルを作成するためには、DCSS のプロジェクト からデータを書き出さなければならない。

DCSS のデータの書き出し方は3つある。生データの みを書き出す、編集値のみを書き出す、生データに編集 値が反映されたデータを書き出す、である。生データの みを書き出すは、プロジェクトを作成する際に読み込ん だ生データをそのまま書き出す機能であり、メニューの [File]→[Export]→[Raw Data…]をクリックして実 行する。編集値のみを書き出すは、DCSS で入力した編 集値のみを書き出す機能であり、メニューの [File]→ [Export]→[Edit Data…]をクリックして実行する。 生データに編集値が反映されたデータを書き出すは、生 データに DCSS で入力した編集値が上書きされたデータ

を書き出す機能である。つまり、編集値が入力されてい ない変数は生データのまま、編集値が入力された変数は 編集値に置き換えられたデータが書き出される。この書 き出しは、メニューの[File]→[Export]→[Edited Data …]をクリックして実行する。

書き出されたデータは CSV 形式のファイルなので、 統計分析ソフトや表計算ソフトなどで開くことができ る。

#### 3.3 DCSS の基本操作

それでは、DCSS の基本的な操作方法について説明す る。プロジェクトを作成し、データを書き出すまでの作 業は、基本的に次の手順で進む。①エディット規則を入 力する。②変数をレイアウトする。③エディターの名前 を入力する。④ケースごとにデータを呼び出す。⑤編集 値を入力する。⑥修正内容を記録する。⑦作業の進捗状 態を記録する。以下では、この手順に沿って DCSS の操 作方法を説明する。

①エディット規則を入力する

まず、エディット規則、すなわち異常値を検出するた めの論理式を入力する。論理式の入力は Rules タブで行 う。Rules タブは、Variable List、Value List、Equation List、Keypad で構成される。図9は、その画面構成で ある。

Variable List は、変数名、変数ラベル、値のリストを 表示する部分である。Value List は、変数の値と値ラベ ルを表示する部分である。Value List に変数の値と値ラ ベルを表示するには、Variable List で変数を選択すれば 良い。また Value List では、値や値ラベルを入力、修 正、削除するなどの編集を行うことができる。Equation List は、論理式のリストを表示する部分である。Equation

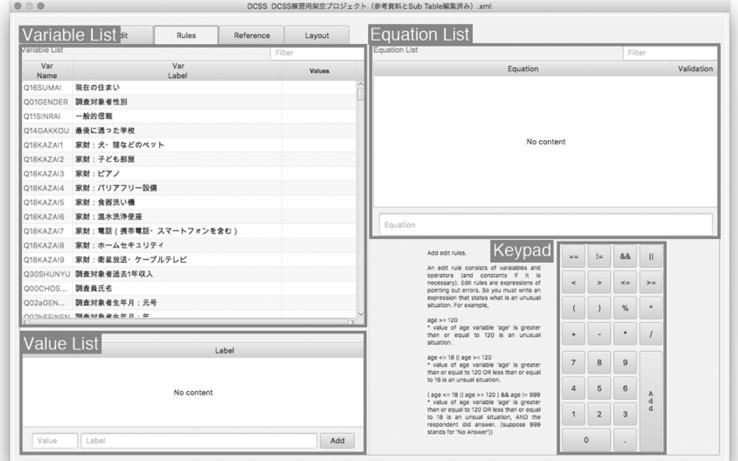

図9 Rules タブの画面構成

List では、論理式を入力、修正、削除するなどの編集を 行うことができる。Keypad は、論理式に数字や演算子 を入力するためのものである。Keypad には論理式で使 用可能な演算子が示されている。そのほとんどは一般的 なものと同じだが、少し形が異なるものもある。等号は 「==」、等号否定は「!=」、論理積は「&&」、論理和は「 |」と表すので注意が必要である。

論理式は、Equation List の下部にある Equation 欄に 入力する。論理式は Equation 欄に直接書き込むことも できるし、または Variable List を利用して変数名を、Keypad を利用して数字や演算子を入力することもできる。 Variable List を利用して変数名を入力する場合、Variable List に表示された変数名を Equation 欄にドラッグアン ドドロップする。数字や演算子は、Keypad のボタンを 押して入力する。 論理式を Equation 欄に入力した ら、エンターキー(または Keypad の「Add」ボタン)を 押して Equation List に論理式を追加する。Equation List から論理式を削除したい場合は、Equation List で式を 選択し、キーボードの「delete」キーを押す。Equation List の論理式を修正したい場合は、Equation List の論理 式をダブルクリックすると編集可能状態になる。

論理式は、変数名と数字と演算子からなる。そして、 その内容は「どのような値が異常値なのか」を表現した ものである。式の内容が「どのような値が正常値なの か」を表現したものではない理由は、そのような内容で 式を書く場合、変数の数が増えるにつれて書くべき式の 数が指数関数的に増えるからである。

論理式の基本的な書き方は次の通りである。例えば、 調査対象者の性別変数(*Q01GENDER*)に関する式を 書くとする。変数 *Q01GENDER* の取り得る値は、1 (男性)、2(女性)、99(無回答)とする。*Q01GENDER* の値が1より小さい場合、それは異常値である。これを 式で表現すると(1)の通りである。

$$
QO1GENDER < 1\tag{1}
$$

*Q01GENDER* の値が2より大きい、そして、値が99 ではない場合、それは異常値である。これを式で表現す ると(2)の通りである。

> (2) *Q1GENDER >* 2 && *Q01GENDER* != 99

(1)と(2)を一つの式にまとめて、「値が1より小さ い、または、値が2より大きい。そして、値が99ではな い」という式を書くこともできる9)。

(3) (*Q1GENDER* < 1 || *Q1GENDER >*2)&& *Q01GENDER* ! = 99

*Q01GENDER* の取り得る値は整数の離散値なので、 剰余演算子(%)を利用して「値を1で割った剰余が0 ではない」という式を付け加えることもできる。

(4) (*Q1GENDER* < 1 || *Q1GENDER >* 2) && *Q01GENDER* !=99 || *Q1GENDER* % 1 != 0

図10は、これらの論理式を Equation List に追加した 状態のものである。Equation 列には、入力した論理式 が表示される。Validation 列には、Equation 列の論理式 が正しく書かれているかどうかを簡易的にチェックした 結果が表示される。チェック内容は変数名や演算子の書 き間違いをチェックするもので、あくまでも簡易的なも のである。変数名や演算子の書き間違いを検出しなかっ た場合は「validated」、検出した場合は「invalid」と表 示される。

実際のデータクリーニングにおける論理式の類型とそ の例については、社会調査実習での活用例を紹介した第 4節で説明する。

②変数をレイアウトする

次に、変数をレイアウトする。変数のレイアウトは Layout タブで行う。Layout タブは、Variable List、Main

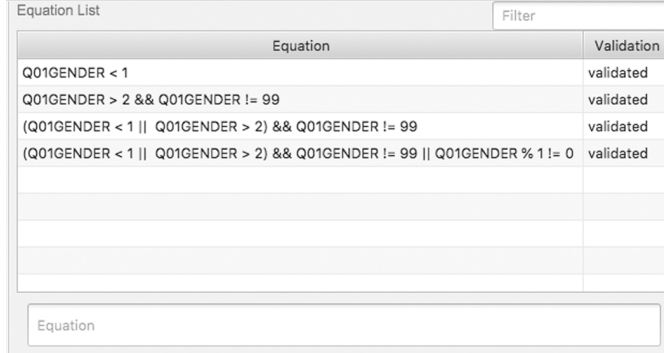

図10 Equation List に論理式を入力した例

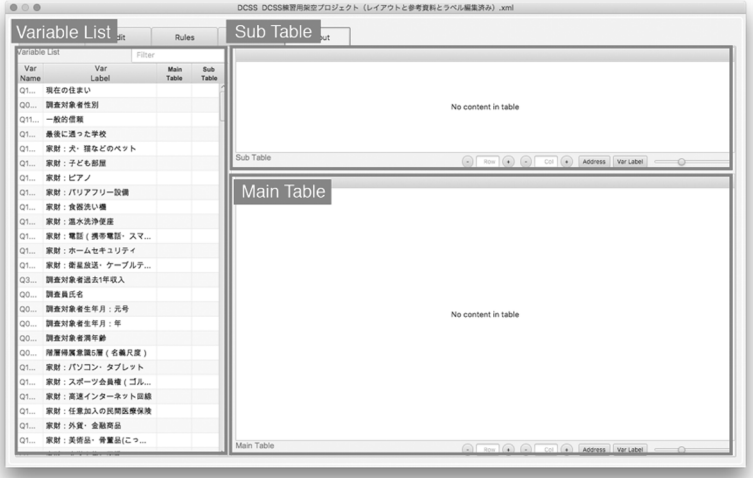

図11 Layout タブの画面構成

|               | Fdit<br>Report         | <b>Rules</b>            |                | Reference       |     | Lavout                                 |                |        |                                                                                                    |                   |           |                           |       |
|---------------|------------------------|-------------------------|----------------|-----------------|-----|----------------------------------------|----------------|--------|----------------------------------------------------------------------------------------------------|-------------------|-----------|---------------------------|-------|
| Variable List | Filter                 |                         |                |                 |     | $\wedge$                               |                |        | $\mathbb{R}$                                                                                                    |                   |           | $\mathbf{C}$              |       |
| Var           | Var                    | Main                    | <b>Sub</b>     |                 |     | Variable                               |                |        | Variable                                                                                                    |                   |           | Variable                  |       |
| Name<br>01    | Label<br>見在の住まい        | Table<br>H <sub>1</sub> | Table          | Address Name    |     | Label                                  | Address Name   |        | Label                                                                                                    | Address Name      |           |                           | Label |
| 00            | 調査対象者性別                | A <sub>1</sub>          | A <sub>1</sub> | A1              | 00  | 調査対象者性別                                | <b>B1</b>      |        |                                                                                                    | C1                |           |                           |       |
|               | Q11 一般的信頼              | no.                     |                | A2              | QQ  | 調査対象者生年月:元号                            | B <sub>2</sub> | Q2     | 配偶者生年月:元号                                                                                                    | C2                |           |                           |       |
| Q1            | 最後に通った学校               | 0.20                    |                | A3              | 00  | <b>関查対象者生年月:年</b>                      | R3             | 02     | 配偶者生年月:年                                                                                                    | C3                |           |                           |       |
| 01            | 家財:犬·理などのペット           | H7                      |                | $\cdots$        | nn. | <b>Bill show dubby, the 198 PV and</b> | $\mathbf{a}$   | nn.    | 81.09.04.08.24.00                                                                                                    |                   | $\sim$    | <b>SHARE 1, 80</b>        |       |
| Q1            | 家財:子ども部屋               | HA                      |                | Sub Table       |     |                                        |                |        | $\begin{array}{ c c c c c }\hline \text{(a)} & \text{Row} & \text{(b)} & \text{(c)} & \text{Col} & \text{(d)}\hline \end{array}$ | Address           | Var Label | -0                        |       |
| 01            | 家財:ピアノ                 | HO                      |                |                 |     |                                        |                |        |                                                                                                    |                   |           |                           |       |
| Q1            | 家財:パリアフリー設備            | H <sub>10</sub>         |                |                 |     | $\wedge$                               |                |        | $\mathbf{R}$                                                                                                    | c                 |           |                           |       |
| 01            | 家財:食器洗い場<br><b>H11</b> |                         |                |                 |     | Variable                               |                |        | Variable                                                                                                    |                   |           | Variable                  |       |
| Q1            | 家财:温水洗浄便座              | <b>H12</b>              |                | Address Name    |     | Label                                  | <b>Address</b> | Name   | Label                                                                                                    | Address Name      |           |                           | Label |
| Q1            | 家財:電話 (携帯電話・スマ         | <b>H13</b>              |                | A1              |     | 00 調査員氏名                               | 81             |        | 00 15歳時生活:とても満足                                                                                                    | C <sub>1</sub>    | 00        | 15歳時生活:どちらか               |       |
| Q1            | 家財:ホームセキュリティ           | H <sub>14</sub>         |                | A2              |     |                                        | B <sub>2</sub> | QQ     | 16歳時生活:とても満足                                                                                                    | C2                | 00        | 16歳時生活:どちらか               |       |
| 01            | 家財:衛星放送・ケーブルテ          | <b>H15</b>              |                | A3              |     | <b>QO 調査対象者性別</b>                      | R1             |        | 00 17歳時生活:とても満足                                                                                                    | C3                | 00        | 17歳時生活:どちらか               |       |
| 03            | 国查対象者過去1年収入            | P <sub>1</sub>          | A6             | A4              |     |                                        | B4             |        | Q0 18歳時生活:とても満足                                                                                                    | C4                | $00 -$    | 18歳時生活:どちらか               |       |
| $00 -$        | 国春县氏名                  | A1                      |                | A5              | 00  | 調査対象者生年月:元号                            | R5             | 00     | 19歳時生活:とても満足                                                                                                    | C5                | 00        | 19歳時生活:どちらか               |       |
| 00            | 調査対象者生年月:元号            | A5                      | A2             | AG              | QQ  | 調査対象者生年月:年                             | 86             | QQ     | 20歳時生活:とても満足                                                                                                    | $\alpha$          | $00 -$    | 20歳時生活:どちらが               |       |
| $00-$         | 2011年生整備設有關            | A6                      | AS             | A7              | 00  | <b>関查対象者生年月:月</b>                      | R7             | 00     | 21歳時生活:とても満足                                                                                                    | C7                | 00        | 21歳時生活:どちらか               |       |
| 00            | 調査対象者満年齢               | AR                      | A4             | AR              |     | QO 調査対象者満年齢                            | na             | 00     | 22歳時生活:とても満足                                                                                                    | C4                | 00        | 22歳時生活:どちらか               |       |
| Q0            | 階層得属意識5層 (名義尺度)        | <b>F1</b>               |                | 49              |     |                                        | R <sub>3</sub> | 00     | 23歳時生活:とても満足                                                                                                    | œ                 | 00        | 23歳時生活:どちらガ               |       |
| Q1            | 家財:パソコン・タブレット          | H16                     |                | A10             |     | Q0 1ケ月読書量                              | <b>B10</b>     | $00 -$ | 24歳時生活:とても満足                                                                                                    | C10               | $00 -$    | 24歳時生活:どちらが               |       |
| Q1            | 家財:スポーツ会員権(ゴル          | <b>H17</b>              |                | A11             |     |                                        | 811            | Q0     | 25歳時生活:とても満足                                                                                                    | C11               | 00        | 25歳時生活:どちらガ               |       |
| Q1            | 家財:高速インターネット回線         | <b>H1R</b>              |                | A <sub>12</sub> |     | Q0 喫煙有無                                | <b>B12</b>     | $00 -$ | 26歳時生活:とても満足                                                                                                    | C12               | $00 -$    | 26歳時生活:どちらか               |       |
| Q1            | 家財:任意加入の民間医療保険         | H <sub>19</sub>         |                | A13             |     | 00. 1日平均需受本数                           | 813            | Q0     | 27歳時生活:とても満足                                                                                                    | C13               | 00        | 27歳時生活:どちらが               |       |
| Q1            | 家财:外贸 · 金融商品           | H20                     |                | A14             | 00  | 喫煙開始年齡                                 | <b>B14</b>     | 00     | 28歳時生活:とても満足                                                                                                    | C14               | 00        | 28歳時生活:どちらか               |       |
| Q1            | 家財:美術品・骨董品(こっ          | H21                     |                |                 | nn  | <b>BUNG 12 7 40 06</b>                 | 0.48           | nn     | 00時時央洋:トアネ選9                                                                                                    | 7.18              |           | $0.0888 + 06$ . $V + 0.4$ |       |
| CV.           | 空时: 立等办理, 定期           | <b>MTS</b>              |                | Main Table      |     |                                        |                |        | $(n)$ Row $(n)$ $(n)$<br>$Col$ $(+)$                                                                                             | Address Var Label |           | $\bigcirc$                |       |

図12 変数のレイアウトの例

Table、Sub Table で構成される。図10は、その画面構成 である。

Variable List は、変数名、変数ラベル、変数のアドレ スを表示する部分である。変数のアドレスとは、Main Table や Sub Table における変数の位置のことである。 DCSS では、生値や編集値をケースごとに表示させるた めのテーブルが2つあり、Main Table と Sub Table であ る。簡単に説明すると、Main Table は編集値を入力する ためのもので、Sub Table は生値や編集値を参照するた めのものである。これらのテーブルは Edit タブで表示 されるものなので、詳しい説明は Edit タブの時に説明 する。Layout タブの Main Table と Sub Table は、それ ぞれ Main Table と Sub Table のレイアウトを調整する 部分である。ここで Main Table と Sub Table の行と列 の数を設定し、変数の配置を決める。

変数の配置を行うためには、まず行と列を追加して テーブルを生成しなければならない。行と列の追加や削 除は、Main Table と Sub Table の下部にある Row 欄や Col 欄、または「+」や「−」ボタンで行う。行と列を生 成する際に、先に生成するのは列である。列が生成され ていない状態で行を生成しようとするとエラーメッセー ジが表示される。列の生成は、生成したい列の数を Col 欄に入力してエンターキーを押すか、Col 欄の右側にあ る+ボタンを生成したい列の数と同じ回数押して生成す る。列を生成した後に行を生成する。行の生成も列の生 成と同じ要領で、生成したい列の数を Row 欄に入力す るか、Row 欄の右側にある+ボタンを押して生成する。

列は英語アルファベット順に A、B、C…と増えてい き、行は数字順に1、2、3…と増えていく。これらを 組み合わせるとアドレスになる。例えば、A1は1番目 の列の1番目の行のアドレスである。

行と列を追加してテーブルを生成したら、変数を配置 する。変数の配置は、Variable List の変数名を Main Table や Sub Table にドラッグアンドドロップして行う。ド ラッグするのは「変数名」であって、変数ラベルではな いことに注意する。変数ラベルをドラッグアンドドロッ プしても変数は配置されない。ドロップする場所は、配 置したいアドレスの Name 列である。Address 列や Label 列にドロップしても変数は配置されない。

一旦配置した変数を、違うアドレスへ移動させたい場 合は、Name 列の変数名をドラッグアンドドロップすれ ば良い。配置した変数を削除したい場合は、Name 列の 変数名を選択し、キーボードの「delete」キーを押す。

③エディターの名前を入力する

エディット規則を入力し、変数をレイアウトした後 は、作業の分担を決める。そして、分担者の名前を DCSS プロジェクトに記入する。DCSS では、各ケースの修正 を担当する人のことをエディターと呼ぶ。エディターの 名前の記入は、Report タブで行う。図 6 に示されてい るように、Report タブの最左列は Editor 列であり、2 番目の列は Case ID 列である。Case ID 列からケース ID を確認し、そのケースを担当するエディターの名前を Editor 列に入力する。入力は、まず入力を行うセルを選 択し、ダブルクリックまたはエンターキーを押す。そし てセルが編集可能状態になったら、エディターの名前を 入力する。名前を入力したら、エンターキーを押す。エ ンターキーを押さないと入力した内容が反映されないの で注意する。

ここまでの作業は統括者の仕事である。つまり、エ

ディット規則を入力し、変数をレイアウトし、エディ ターの名前を入力するまでの作業は、1人(または少人 数)が一つのプロジェクトファイル上で行う。分担者に は、エディット規則が入力され、変数がレイアウトさ れ、エディターの名前が入力されたプロジェクトファイ ルを配布する。

④ケースごとにデータを呼び出す

プロジェクトファイルを受け取った分担者たちは、そ れぞれのコンピューターで DCSS を起動し、プロジェク トファイルを開いてケースごとのクリーニング作業を開 始する。ケースごとのクリーニング作業は、Edit タブ で行う。Edit タブの基本画面は、Main Table のみで構 成される。図13は、その画面構成である。

Edit タブの Main Table には、Layout タブでレイアウ トした通りに変数がレイアウトされる。作業者は、必要 に応じて Layout タブで随時 Main Table のレイアウトを 変更することができる。

Main Table (そして後に説明する Sub Table)の列 は、図14のように階層構造になっている。A、B、C…と 増えていく列の下位階層には「Variable」と「Value」の2 つの列がある。Variable 列は変数に関する情報を表示す る列であり、Value 列は値に関する情報を表示する列で ある。Variable 列の下位階層には「Address」と「Name」 と「Label」の3つの列がある。Address 列はセルのア ドレスを表示する列である。Name 列は変数名を表示す

|                 |      | <b>Hit</b><br><b>Main Table</b> | <b>Rules</b> |          | Reference  |        | Lavout       |                |          |                |          |       |
|-----------------|------|---------------------------------|--------------|----------|------------|--------|--------------|----------------|----------|----------------|----------|-------|
|                 |      |                                 |              |          |            |        |              |                | Search   |                |          |       |
|                 |      | A                               |              |          |            |        |              | $\overline{B}$ |          |                |          |       |
|                 |      | Variable                        |              | Value    | Variable   |        |              |                | Value    |                | Varia    |       |
| <b>Address</b>  | Name | Label                           |              | Raw Edit | Address    | Name   |              | Label          | Raw Edit | Address Name   |          |       |
| A <sub>1</sub>  | 00   | 関査員氏名                           |              |          | <b>R1</b>  | 00     | 15歳時生活:とても満足 |                |          | C <sub>1</sub> | Q0 15歲1个 |       |
| A2              |      |                                 |              |          | <b>R2</b>  | $QQ$   | 16歳時生活:とても満足 |                |          | C2             | Q0 16歳   |       |
| A3              |      | Q0  調査対象者性別                     |              |          | <b>B3</b>  | 00     | 17歳時生活:とても満足 |                |          | C3             | 00 17歳   |       |
| AA              |      |                                 |              |          | <b>B4</b>  | 00     | 18歳時生活:とても満足 |                |          | C <sub>4</sub> | 00 18歳   |       |
| A5              | 00   | 調査対象者生年月:元号                     |              |          | <b>B5</b>  | 00     | 19歳時生活:とても満足 |                |          | C <sub>5</sub> | 00       | 19歳   |
| A6              | 00   | 調査対象者生年月:年                      |              |          | B6         | 00     | 20歳時生活:とても満足 |                |          | C6             | 00 20歳   |       |
| A7              | 00   | <b>開査対象者生年月: 月</b>              |              |          | R7         | 00     | 21歳時生活:とても満足 |                |          | C7             | 00 21歳   |       |
| A8              |      | Q0 調査対象者満年齢                     |              |          | RR         | 00     | 22歳時生活:とても満足 |                |          | C8             | 00 22歳   |       |
| 49              |      |                                 |              |          | R9         | 00     | 23歳時生活:とても満足 |                |          | C9             | 00 23歳   |       |
| A <sub>10</sub> |      | QD 1ヶ月読書量                       |              |          | <b>B10</b> | 00     | 24歳時生活:とても満足 |                |          | C10            | 00 24歳   |       |
| A11             |      |                                 |              |          | <b>B11</b> | 00     | 25歳時生活:とても満足 |                |          | C11            | Q0 25歳   |       |
| A12             |      | Q0 喫煙有無                         |              |          | <b>B12</b> | 00     | 26歳時生活:とても満足 |                |          | C12            | Q0 26歳   |       |
| A13             |      | Q0 1日平均喫煙本数                     |              |          | <b>B13</b> | 00     | 27歳時生活:とても満足 |                |          | C13            | Q0 27歳   |       |
| A14             | 00   | 率煙關始年齡                          |              |          | <b>B14</b> | 00     | 28歳時生活:とても満足 |                |          | C14            | 00. 28歳  |       |
| A15             | 00   | 程煙終了年齡                          |              |          | <b>B15</b> | 00     | 29歳時生活:とても満足 |                |          | C15            | 00       | 29歳   |
| A16             |      |                                 |              |          | <b>B16</b> | 00     | 30歳時生活:とても満足 |                |          | C16            | Q0 30歳   |       |
| A <sub>17</sub> | nn   | 可左の健康分類                         |              |          | <b>R17</b> | $\cap$ | 21歳結生涯・トアま満兄 |                |          | C17            | $\cap$   | 21歳1V |

図13 Edit タブの画面構成

|                |      | A        |       |      |  |  |  |  |
|----------------|------|----------|-------|------|--|--|--|--|
|                |      | Variable | Value |      |  |  |  |  |
| <b>Address</b> | Name | Label    | Raw   | Edit |  |  |  |  |
| A1             | Q0   | 調査員氏名    |       |      |  |  |  |  |
| $\mathbf{A}$   |      |          |       |      |  |  |  |  |

図14 列の階層構造

る列である。Label 列は変数ラベルを表示する列であ る。Value 列の下位階層には「Raw」と「Edit」の2つ の列がある。Raw 列は生値を表示する列である。Edit 列は編集値を入力、表示する列である。

⑤編集値を入力する

それでは、ケースごとにクリーニング作業を開始す る。まず、ケースを選択し、当該ケースのデータ(生値 と編集値など)を呼び出す。ケースの選択は、図15に示 されているように、Edit タブの左下隅にあるケース ID を選択するチョイスボックス(choice box)で行う。こ のチョイスボックスからケース ID を選択すると、当該 ケースのデータが呼び出され、Main Table に表示され る。

ケースのデータを呼び出す際に、エディット規則の適 用が行われる。そして、異常値の検出結果が Name 列に 表示される。異常値を検出した場合、図16の A3のよう に変数名のセルが赤い枠線で囲われ、変数名が赤い太字 で表示される。

Name 列の変数名を選択すると、その変数名が使用さ れた論理式が図17のように画面下部に表示される。ここ で異常値を検出した式を確認することができる。表示さ れる論理式は黒字のものと赤字のものがあり、黒字は異 常値を検出しなかったことを、赤字は異常値を検出した ことを示す。つまり、赤字の式が異常値を検出した式で ある。

Edit タブは、回答の文脈的理解と人物像の文脈的構 成に必要な全ての情報を参照できるようにデザインされ ている。Edit タブの基本画面は、Main Table のみで構 成されているが、エディターは随時、ペイン(pane) を表示させて必要な情報を参照することができる。例え ば、Sub Table がその一つである。Edit タブの右下に 「Sub Table」ボタンがある。Sub Table ボタンを押す と、図18のように Edit タブの上部に Sub Table ペイン が現れる。Sub Table では、Main Table とは別にエディ ターが参照したい変数の生値と編集値を自由にレイアウ トして参照することができる。例えば、性別、年齢、学

|                | Report | Edit           | <b>Rules</b> |          | Reference      |        | Layout           |          |
|----------------|--------|----------------|--------------|----------|----------------|--------|------------------|----------|
|                |        |                |              |          |                |        | Search           |          |
|                |        | $\overline{A}$ |              |          |                |        | B                |          |
|                |        | Variable       |              | Value    |                |        | Variable         | Value    |
| <b>Address</b> | Name   | Label          |              | Raw Edit | <b>Address</b> | Name   | Label            | Raw Edit |
| A1             |        | Q0 調査員氏名       |              |          | <b>B1</b>      |        | Q0 15歳時生活: とても満足 |          |
| A2             |        |                |              |          | <b>B2</b>      | 00     | 16歳時生活:とても満足     |          |
| A3             | 00     | 開杏対象者性別        |              |          | <b>B3</b>      | 00     | 17歳時生活:とても満足     |          |
| A <sub>4</sub> |        |                |              |          | <b>B4</b>      |        | Q0 18歳時生活: とても満足 |          |
| A5             | 00     | 調査対象者生年月:元号    |              |          | <b>B5</b>      |        | Q0 19歳時生活: とても満足 |          |
| A <sub>6</sub> | 00     | 調査対象者生年月:年     |              |          | <b>B6</b>      |        | Q0 20歳時生活: とても満足 |          |
| A7             |        | Q0 調査対象者生年月: 月 |              |          | <b>B7</b>      | 00     | 21歳時生活:とても満足     |          |
| A <sub>8</sub> | 00.    | 調査対象者満年齢       |              |          | <b>B8</b>      |        | Q0 22歳時生活: とても満足 |          |
| ケースIDの         |        |                |              |          | <b>B9</b>      |        | Q0 23歳時生活: とても満足 |          |
|                |        | チョイスボックス テー    |              |          | <b>B10</b>     | $\cap$ | 24歳時生迁·トアも満足     |          |

図15 ケース ID のチョイスボックス

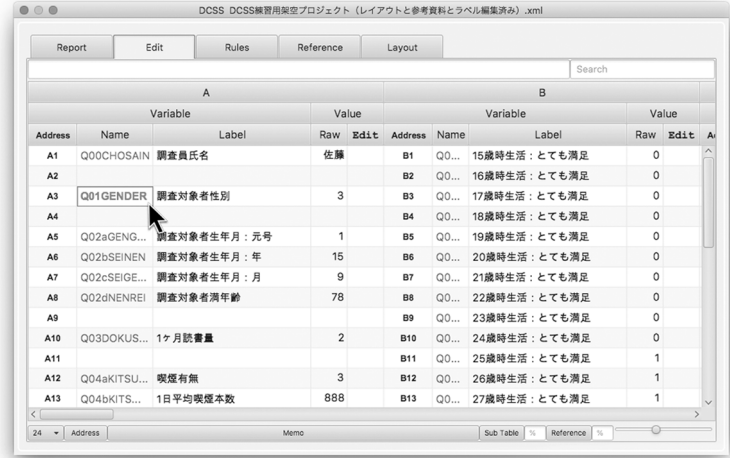

図16 Name 列に異常値の検出結果が表示される

| A12                            | Q04aKITSU 喫煙有無 |                                                                           |                                                    | <b>B12</b> | 00 |
|--------------------------------|----------------|---------------------------------------------------------------------------|----------------------------------------------------|------------|----|
|                                |                |                                                                           |                                                    |            |    |
| $Q01$ GENDER < 1               |                | Q01GENDER > 2 && Q01GENDER I= 99                                          | (Q01GENDER < 1    Q01GENDER > 2) && Q01GENDER != 9 |            |    |
|                                |                | (Q01GENDER < 1    Q01GENDER > 2) && Q01GENDER != 99    Q01GENDER % 1 != 0 |                                                    |            |    |
| 24<br>$\overline{\phantom{0}}$ | <b>Address</b> |                                                                           | Memo                                               |            |    |

図17 変数名を選択すると画面下部に論理式が表示される

|                 |      | Sub Tableペイン      | Rules |          | Reference       |        | Layout       |              |          |                |        |          | Search           |          |                 |
|-----------------|------|-------------------|-------|----------|-----------------|--------|--------------|--------------|----------|----------------|--------|----------|------------------|----------|-----------------|
|                 |      | A                 |       |          |                 |        |              | B            |          |                |        |          | C                |          |                 |
|                 |      | Variable          |       | Value    |                 |        | Variable     |              | Value    |                |        | Variable |                  | Value    |                 |
| Address Name    |      | Label             |       | Raw Edit | Address Name    |        |              | Label        | Raw Edit | Address Name   |        |          | Label            | Raw Edit | Address         |
| A1              | 00.  | 調査対象者性別           |       |          | R1              |        |              |              |          | C1             |        |          |                  |          | D <sub>1</sub>  |
| A2              | 00   | 图查刘象老牛年月:元号       |       |          | B2              | 02     | 配偶者生年月:元号    |              |          | C2             |        |          |                  |          | D2              |
| A1              | 00   | 開查対象者生年月:年        |       |          | B3              | Q2     | 配偶者生年月:年     |              |          | C3             |        |          |                  |          | D3              |
| A4              | OO.  | 調査対象者満年齢          |       |          | B4              | Q2     | 配偶者满年齢       |              |          | C4             | Q1     | 同居人数     |                  |          | D4              |
|                 |      |                   |       |          |                 |        |              |              |          |                |        |          |                  |          |                 |
|                 |      | A                 |       |          |                 |        |              | 8            |          |                |        |          | C                |          |                 |
|                 |      | Variable          |       | Value    |                 |        | Variable     |              | Value    |                |        | Variable |                  | Value    |                 |
| <b>Address</b>  | Name | <b>Lahel</b>      |       | Raw Edit | <b>Address</b>  | Neme   |              | <b>Lahel</b> | Raw Edit | Address        | Name   |          | I ahel           | Raw Edit | <b>Address</b>  |
| A1              | 00   | 調査員氏名             |       |          | R <sub>1</sub>  | 00     | 15歳時生活:とても満足 |              |          | C1             | 00     |          | 15歳時生活:どちらかといえ   |          | D <sub>1</sub>  |
| A2              |      |                   |       |          | n2              | $00 -$ | 16歳時生活:とても満足 |              |          | C2             | $00 -$ |          | 16歳時生活・どちらかといえ   |          | D <sub>2</sub>  |
| A3              |      | QO  調査対象者性SI      |       |          | R3.             | 00     | 17歳時生活:とても満足 |              |          | C3             | 00     |          | 17歳時生活:どちらかといえ   |          | m               |
| A4              |      |                   |       |          | <b>B4</b>       | 00     | 18歳時生活·とても温泉 |              |          | C4             | $00 -$ |          | 18歳時生活:どちらかといえ   |          | D4              |
| A5              | 00   | 调查对象者生年月:元号       |       |          | 85              | 00     | 19歳時生活:とても満足 |              |          | C <sub>5</sub> | 00     |          | 19歳時生活:どちらかといえ   |          | D <sub>5</sub>  |
| A6              | 00   | 調査対象者生年月:年        |       |          | <b>Bd</b>       | QQ     | 20歳時生活:とても満足 |              |          | $\infty$       | QQ     |          | 20歳時生活:どちらかといえ   |          | D6              |
| A7              | Q0   | <b>開查対象者生年月:月</b> |       |          | R7              | 00     | 21歳時生活:とても選足 |              |          | CZ             | 00     |          | 21歳時生活:どちらかといえ   |          | DZ <sub>1</sub> |
| AR              | 00   | 調査対象者満年齢          |       |          | RA              | 00     | 22歳時生活:とても満足 |              |          | CR             | 00     |          | 22歳時生活:どちらかといえ   |          | DR              |
| A9              |      |                   |       |          | 89              | 00     | 23歳時生活:とても満足 |              |          | $\infty$       | 00     |          | 23歳時生活:どちらかといえ   |          | DA              |
| A10             |      | 00 1ケ月読書量         |       |          | <b>R10</b>      | 00     | 24歳時生活:とても満足 |              |          | C10            | 00     |          | 24歳時生活:どちらかといえ   |          | D10             |
| A11             |      |                   |       |          | 811             | 00     | 26歳時生活:とても満足 |              |          | C11            | 00     |          | 25歳時生活:どちらかといえ   |          | D11             |
| A <sub>12</sub> |      | 00 程恆有無           |       |          | R <sub>12</sub> | 00     | 26歳時生活:とても満足 |              |          | C12            | 00     |          | 26歳時生活:どちらかといえ   |          | D <sub>12</sub> |
| A13             |      | 00. 1日平均需恢本数      |       |          | <b>B13</b>      | 00     | 27歳時生活:とても満足 |              |          | C13            | Q0     |          | 2244464.44644144 |          | D <sub>13</sub> |
| A14             |      | QO 继续開始年齢         |       |          | <b>B14</b>      | 00     | 28歳時生活:とても満足 |              |          | C14            | 00     |          | 2 Sub Tableボタン   |          | D14             |

図18 Sub Table ペイン

歴、婚姻状況、現職など、回答者の人物像を構成する際 に参考になる情報をまとめて Sub Table に表示させるこ とができる。または、職歴の就業年齢と離職年齢の情報 だけをまとめて年齢のずれを確認することもできる。 Sub Table は、変数の数が多くて Main Table を一度に見 渡せない場合に特に有用である。

このようにして、異常値の有無、異常値、異常値を検 出した式、そしてその他の全ての変数の情報を参照しな がら、エディターは回答の文脈的理解と人物像の文脈的 構成の過程を経て、総合的な判断で編集値を決める。編 集値が決まったら、それを Main Table の Edit 列に入力 する。入力を行うセルを選択し、ダブルクリックまたは エンターキーを押して、セルを編集可能状態にする。そ して編集値を入力し、エンターキーを押す。エンター キーを押さないと入力した内容は反映されないので注意 する。入力された編集値は、赤字で表示される。

⑥修正内容を記録する

ケースの全ての異常値のチェックが終わったら、ケー スの修正内容を記録する。修正内容の記録は Memo ペ インで行う。Memo ペインは、Edit タブの下部にある 「Memo」ボタンを押すと現れる。Memo ペインに記録し た内容は、Edit タブまたは Report タブで読むことがで きる。

⑦作業の進捗状態を記録する

ケースの修正内容の記録が終わったら、作業の進捗状 態を記録する。作業の進捗状態の記録は Report タブで 行う。Report タブの最右列は State 列であり、ここに作 業の進捗状態を記録する。進捗状態を記録したいセルを ダブルクリック、またはセルを選択してエンターキーを 押すと、セルの右側に逆三角形の選択ボタンが現れる。 選択ボタンを押すと、進捗状態を Unreviewed、Shelved、 Reviewed の3つから選ぶメニューが現れる。Unreviewed は未検討、Shelved は保留、Reviewed は検討済みを意 味する。適切なものを選んで作業の進捗状態を記録す る。

以上の手順と操作で DCSS によるデータクリーニング が行われる。

## **4** 社会調査実習での活用

#### 4.1 調査データの整理の仕方

DCSS は粘土細工アプローチを具現するシステムとし て開発されたアプリケーションであるが、調査データの 整理全般において活用することもできる。以下ではその 方法を、社会調査実習での DCSS の活用例に基づいて説 明する。

一般的に調査データの整理は、点検、コーディング、 データ入力、データクリーニングの4段階の作業で行わ れる(盛山 2004; 大谷ほか 2013)。各作業の要点を、

| A              |                  |             |     |      |  |  |
|----------------|------------------|-------------|-----|------|--|--|
|                | Value            |             |     |      |  |  |
| <b>Address</b> | Name             | Label       | Raw | Edit |  |  |
| A1             | Q00CHOSAIN 調査員氏名 |             | 佐藤  |      |  |  |
| A2             |                  |             |     |      |  |  |
| A <sub>3</sub> | Q01GENDER        | 調査対象者性別     | Э   |      |  |  |
| A4             |                  |             |     |      |  |  |
| A <sub>5</sub> | Q02aGENG         | 調査対象者生年月:元号 | 1   |      |  |  |

図19 セルを編集可能状態にしてから編集値を入力する

従来のやり方に基づいて整理すると次の通りである。点 検は、回答者の回答を確定し、有効票と無効票を判別す る作業である。点検作業は、調査票上で行われる。コー ディングは、調査票の情報を電子ファイルに入力可能な 数字や記号に置き換える作業である。コーディングは、 コードの作成を調査前にするか調査後にするかによって プリコーディングとアフターコーディングに区別され る。アフターコーディングの場合、自由回答の書き出し ファイルを別途作成し、それを検討してコード表を作成 する。プリコーディングもアフターコーディングも、作 業は調査票上で行われる。データ入力は、調査票に記入 されたコードをテキストデータまたは表形式データの形 式で電子ファイルに入力する作業である。データ入力作 業は、コンピューター上で行われる。データクリーニン グは、データの誤りを見つけて修正を施す作業であり、 作業はコンピューター上で行われる。

これが調査データの整理の基本だが、しかし近年では 必ずしもこのようなやり方で調査データの整理が行われ るわけではない。例えば、調査会社に調査を依頼して

データを納品してもらう場合、点検とデータ入力(自由 回答の書き出しファイルの作成を含む)までの作業は調 査会社側が担当してくれるので、調査を依頼する側は コーディングとデータクリーニングを担当することにな る。つまり、表5のように点検、データ入力、コーディ ング、データクリーニングの順で調査データの整理が行 われることになる。

そして、このような手順で作業が行われると、データ 入力とコーディング作業の内容は自然と次のようにな る。つまり、データ入力時には文字列データを含めて調 査票上の全ての情報を原文のまま電子ファイルに入力す ることに専念し、コーディング時にはそのデータをもと にコンピューター上でコードの割り振りを行う。

先にデータ入力を行い、その後コンピューター上で コーディングを行うというのは、粘土細工アプローチの 考え方にも通ずる。従来のように自由回答の書き出し ファイルを用いてコーディングを行う場合、自由回答の 書き出しファイルを見てコード表を作成すること自体は 問題ではないが、自由回答の書き出しファイルだけを見

表5 近年における調査データの整理の手順と概要

|      | 点検                                                          | データ入力                                                               | コーディング                                              | データクリーニング                                                                |
|------|-------------------------------------------------------------|---------------------------------------------------------------------|-----------------------------------------------------|--------------------------------------------------------------------------|
| 意味   | 回答者の回答を確定<br>し、有効票と無効票を<br>判別する作業                           | 調査票に記入されたコード<br>や文字列を、テキストデー<br>タまたは表形式データの形<br>式で電子ファイルに入力す<br>る作業 | 調査票の情報を電子ファイ<br>ルに入力可能な数字や記号<br>に置き換える作業            | 回答者の誤答、調査員の誤<br>記入や記入漏れ、コーディ<br>ングミスやコーディング漏<br>れ、データ入力における誤<br>りを修正する作業 |
| 作業内容 | 誤記入、回答漏れ、つ<br>じつまが合わない回答<br>などをチェックして、<br>回答を修正・確定・破<br>棄する | テキストデータ:カラム設<br>計をし、それに従って任意<br>のテキストエディタを利用<br>してデータを入力            | プリコーディング:調査前<br>に用意されたコード表に<br>従って回答にコードを割り<br>振る   | 単純集計チェック:存在し<br>ないコードが値になってい<br>ないか<br>論理チェック:蓋然性の低                      |
|      |                                                             | 表形式データ:任意の表計<br>算ソフトを利用してデータ<br>を入力                                 | アフターコーディング:調<br>査後に回答を見てコードを<br>作成し、回答にコードを割<br>り振る | い回答の組み合わせがない<br>ゕ                                                        |
| 作業場所 | 調査票上                                                        | コンピューター上                                                            | コンピュータート                                            | コンピュータート                                                                 |

てコードを割り振ることは問題になる。それは変数中心 のデータクリーニングの場合と同じく、回答の文脈的理 解と人物像の文脈的構成を考慮していないからである。 その結果、自由回答の書き出しファイルだけを見て割り 振ったコードをデータクリーニング時に見直さなければ ならないことが度々起きる。このような問題を回避する ためにも、粘土細工アプローチの考え方に沿って、コー

以上の理由から筆者が担当する社会調査実習では、点 検、データ入力、コーディング、データクリーニングの 順で調査データの整理を行い、コーディングとデータク リーニングは同時に行うこととした。そして DCSS は、 作業場所が調査票上である点検を除いて、データ入力、 コーディング、データクリーニングにおいて活用され た。

ディングをデータクリーニングと同時に行うのが望まし

い。

調査データの整理作業で DCSS が活用されたのは、 2017年度と2018年度に専修大学で開講された社会調査実 習においてである。社会調査実習で実施した調査および 調査データの整理作業の概要は、表6の通りである。2017 年度の実習では、有効回収数152票の調査データの整理 を、13人の作業分担者が休憩時間を含めて1日あたり約 7時間の作業を3日間行った(羅 2018)。2018年度の実 習では、有効回収数112票の調査データの整理を、14人 の作業分担者が休憩時間を含めて1日あたり約7時間の 作業を3日間行った。

#### 4.2 DCSS によるデータ入力

DCSS によるデータ入力のポイントは、DCSS のレイ アウト機能の活用である。DCSS のレイアウト機能は、 作業者の疲労を軽減しデータ入力のミスを減らすことに 役立つ。

データ入力における課題は、いかにミスを減らすかと いう問題である。ミスの種類には、調査票の誤読、キー のミスタッチ、カラムのずれなどが指摘されている(盛 山 2004)。このようなミスは基本的に人為的過誤(human error)であり、完全になくすことはできない。この種 のミスは作業者の注意力に大きく左右されるものなの で、作業者の疲労がたまらないようにするなどの注意力 対策が重要である。DCSS のレイアウト機能は、この注 意力対策として有効である。

DCSS のレイアウト機能とは、変数の配置をユーザー が自由に変えられる機能である。従来のデータ入力では レイアウトの概念がなく、変数とケースからなる行列に 直接、値を入力していた。そのため、調査票上の変数の 配置とデータ行列上の変数の配置との間には関連性がな く、入力ミスを減らすためにはかなり神経を使わなけれ ばならなかった。しかし DCSS のレイアウト機能を利用 すれば、調査票の配置と関連性を持たせて変数を配置 し、データ入力画面をより直感的に構成することができ る。例えば、Main Table の A 列にはフェイスシートの 変数を配置し、B 列には現職関連変数を配置する、また は子供関連変数を第1子と第2子とで列を変えて配置す るといったことが可能である。このようにすれば、デー タを打ち込む作業がより直感的になり、また調査票の回 答と入力データとを照合する作業も楽になる。そして、 疲労の軽減はミスの軽減につながる。

それでは DCSS でデータ入力作業を行う方法を説明す る。簡単に説明すると、生値が空のプロジェクトを生成 し、入力したいデータを編集値として入力し、編集値の みを CSV ファイルで書き出す、という作業を行う。

まず、図20のように先頭行は「変数名」を、先頭列は

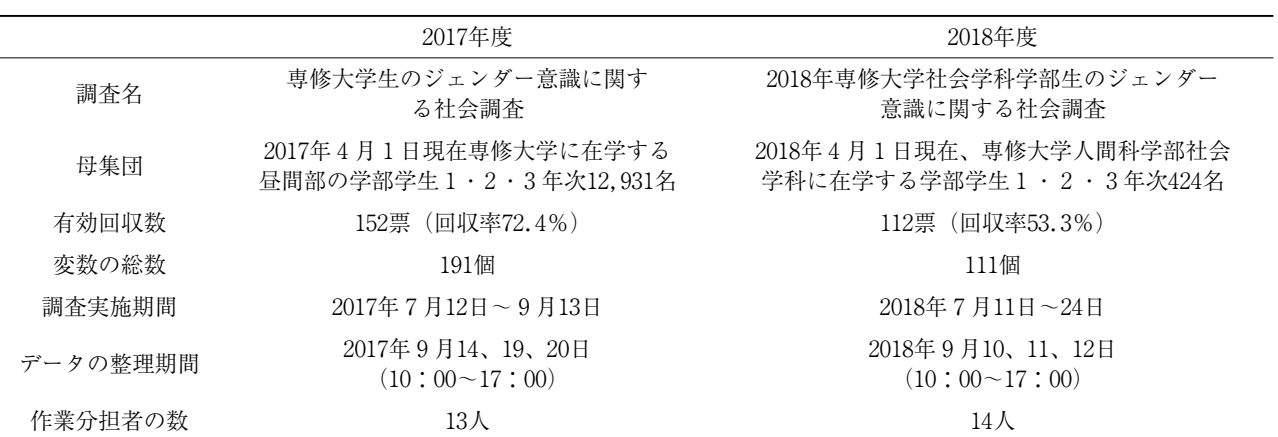

表6 社会調査実習の調査および調査データの整理作業の概要

「ケース ID」を表すようにし、変数の値は空白の行列を CSV ファイルで作成する。

そして、図5のように新しいプロジェクトの作成ウィ ンドウを開き、「\* Project Name : 」欄にプロジェクトの 名前を、「\* Raw Data : 」欄にデータ入力用 CSV ファイ ルのパスを入力し、新しいプロジェクトを作成する。次 に Layout タブに移動して、図12のように Main Table に 行と列を追加してテーブルを生成し、変数をレイアウト する。次に Edit タブに移動して、ケース ID のチョイス ボックスからケース ID を選択し、Edit 列にデータを入 力していく。この作業を全ケースで繰り返す。全ての ケースにデータを入力したら、メニューの[File]→[Export]→[Edit Data…]をクリックして、DCSS で入力 した編集値のみを書き出し、データ入力作業を終了す る。

2017年度の社会調査実習では、変数の総数191個の データを、13人の作業者が1人あたり約12ケース担当 し、1日半でデータ入力作業を終えた。2018年度の社会 調査実習では、変数の総数111個のデータを、14人の作 業者が1人あたり8ケース担当し、1日でデータ入力作 業を終えた。作業の分担は個人単位で分けたが、作業は 2人1組になって行った。調査票の誤読とキーのミス タッチを防ぐための措置である。一人は調査票を見なが ら調査項目と回答を読み上げる役割を担当し、もう一人 は DCSS の画面を見ながら調査項目と回答を復唱しキー ボードで値を打ち込む役割を担当した。

ちなみに、入力ミスを減らすための工夫の一つとし て、非該当と無回答のコードを全ての変数において統一 した。一般的に非該当のコードには数字の8が使用さ れ、無回答のコードには数字の9が使用される。そして その桁数は、変数ごとに異なる。この慣例は、各変数の

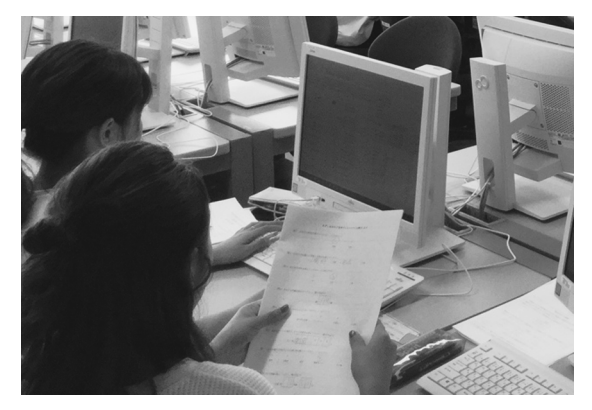

図21 DCSS を利用したデータ入力の様子

占める桁数をきっちりと決めなければならなかったカラ ム設計時代の名残りと思われる。しかし、データの管理 方法が変わった現代では、このような慣例は不必要であ り、むしろ混乱を招きかねない。したがって、全ての変 数において非該当のコードは8888、無回答のコードは 9999に統一した。

#### 4.3 DCSS によるコーディング

コンピューター上でコードの割り振りを行う際の課題 は、参照にかかる手間をいかに減らすかという問題であ る。参照の手間には2種類ある。一つは参照したい情報 にたどり着くまでの手間、もう一つは散在する情報をま とめて参照するための手間である。

参照したい情報にたどり着くまでの手間とは、例え ば、回答とコードとの対応関係を説明したガイドブック を調べる際にかかる手間のことである。ガイドブックが 印刷物の形で配布された場合、作業者は例えば紙の辞書 を引くような手間をかけて回答とコードとの対応関係を 確認しなければならない。

散在する情報をまとめて参照するための手間とは、

| ペースト            | $\mathsf{x}$<br>$\cdot$<br>19 ▼<br>♦        | 游ゴシック Regular (本… ▼ 12 ▼ A △ A ▼<br><b>B</b> $I \sqcup \cdot \sqcup \cdot \cdots \longrightarrow \mathcal{A} \cdot \mathcal{A}$ | Ξ,<br>配置         | $%$ $\cdot$<br>数值 | ■ 条件付き書式▼<br>$\mathbb{R}$ .<br>第 テーブルとして書式設定▼<br>セル<br>■ セルのスタイル▼ | ി<br>編集 |
|-----------------|---------------------------------------------|----------------------------------------------------------------------------------------------------|------------------|-------------------|-------------------------------------------------------------------|---------|
| L <sub>25</sub> | $\div$<br>fx<br>$\times\hspace{0.1cm} \vee$ |                                                                                                    |                  |                   |                                                                   |         |
|                 | A                                           | B                                                                                                    | C                | D                 | Ε                                                                 | F       |
| $\mathbf{1}$    | <b>CASEID</b>                               | VAR1                                                                                                    | VAR <sub>2</sub> | VAR3              | VAR4                                                              | VAR5    |
| $\overline{2}$  |                                             |                                                                                                    |                  |                   |                                                                   |         |
| 3               | 2                                           |                                                                                                    |                  |                   |                                                                   |         |
| 4               | $\overline{3}$                              |                                                                                                    |                  |                   |                                                                   |         |
| 5               | 4                                           |                                                                                                    |                  |                   |                                                                   |         |
| 6               | 5                                           |                                                                                                    |                  |                   |                                                                   |         |
| $\overline{7}$  |                                             |                                                                                                    |                  |                   |                                                                   |         |

図20 データ入力用 CSV ファイルの作成例

コードを割り振る際に、回答の文脈的理解と人物像の文 脈的構成のために諸変数の値を参照する際にかかる手間 のことである。例えば、職業コーディングのために回答 者の職歴の全体的な流れを把握したいとする。作業者 は、調査票またはコンピューター画面上の生データの行 列から、職歴の全体的な把握に必要な情報を取捨選択 し、それらを一度に見渡せるように一箇所にまとめてメ モする必要がある。まるで難しい英文の意味を理解する ために、いくつもの単語の意味を調べてメモしていくよ うな手間である。

これらの手間は、DCSS の Reference 機能と Sub Table 機能を利用して減らすことができる10)。Sub Table 機能 については、図18で説明した通りなので、ここでは説明 を省略する。以下では、Reference 機能について説明す  $2<sub>o</sub>$ 

DCSS では、最大10点まで参考資料を保存することが できる。そして、図22のようにデータの編集画面(Edit タブ画面)に Reference ペインを表示させて参考資料を 閲覧、検索することができる。Reference ペインは、画 面右下にある Reference ボタンを押すと表示される。作 業者はデータ入力や編集の途中、別のアプリケーション を立ち上げることなく DCSS 内で参考資料を閲覧、検索 することができる。

参考資料の読み込みと管理は Reference タブで行う。 Reference タブは、Text Area、Reference Table、Page Navigation、Import Buttons で構成される。図23は、そ の画面構成である。

Text Area は、Reference Table に表示されるテーブル のセルの内容を確認する部分である。Reference Table は DCSS に読み込まれた参考資料を表示する部分であ

る。参考資料は最大10点まで読み込むことができる。10 点の参考資料は、画面下部の Page Navigation で一つず つ「めくる」ことができる。画面右側には、Import Buttons がある。Import ボタンは参考資料を読み込むボタ ンで、Clear ボタンは参考資料を削除するボタンであ る。

参考資料は XML 形式のファイルで用意する。参考資 料の XML ファイルは Excel で簡単に作成できる。通常 の Excel ファイルを作成して、それを XML 形式で保存 すれば良い。Excel のメニューから「ファイル]→[名 前を付けて保存]をクリックして「名前を付けて保存 ウィンドウ」が開いたら、下の方にある「ファイルの種 類 (macOS 版の Excel では「ファイル形式」)| ボック スの一覧から、「XML スプレッドシート」と書かれた形 式を選択して保存すると、Excel ファイルを XML 形式 で保存することができる。

参考資料は Excel で作成するわけなので、行列の形に なる。その際、行列の先頭行は「列の見出し」を表すよ うにし、列の総数は10を超えないようにする。そして、 Excel のシート名が参考資料の名前として読み込まれる ので、シート名に参考資料の名前を入力する。図24は、 コード表を参考資料として作成した例である。

コード表の他にも、コーディング方針やメモ、または 産業分類や職業分類など、様々な参考資料を作成して活 用することができる。2017年度の社会調査実習では、回 答者の学科と部活の団体名のコード表を作成し、Reference 機能を利用して学科変数と部活変数のコーディン グを行った。2018年度の社会調査実習では、総務省の日 本標準産業分類と日本標準職業分類を参考資料として作 成し、Reference 機能を利用して回答者の15歳時の父親

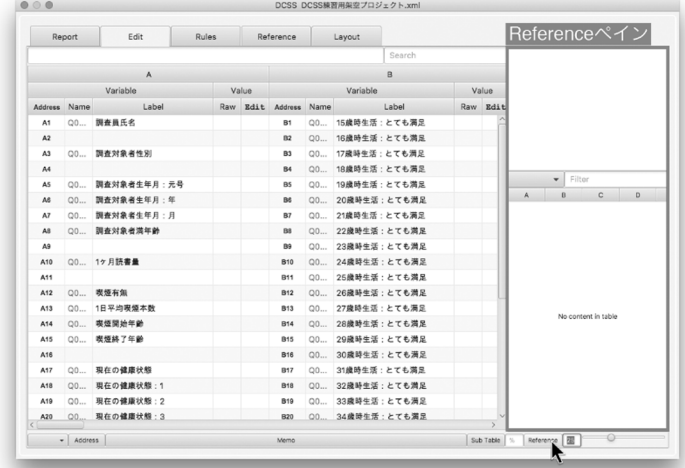

図22 Reference ペイン

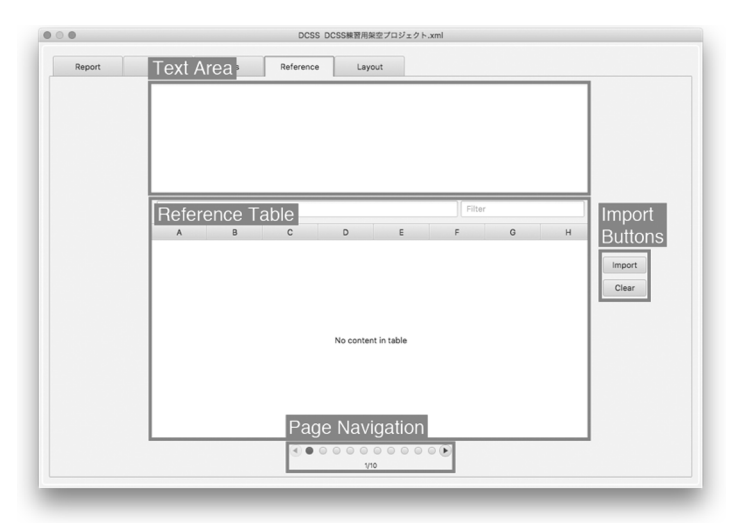

図23 Reference タブの画面構成

と母親の職業変数のコーディングを行った。

#### 4.4 DCSS によるデータクリーニング

粘土細工アプローチでは、エディット規則の種類を range edit、filter edit、general edit の3つに分けて考え る(保田2018)。この分類は先行研究(Delgado-Quintero and Salazar-Gonzalez 2008)で提案されたものを保田が 採用したもので、実践的な利便性を重視した分類法であ る。以下では、それぞれの分類と、その論理式を DCSS で書く方法について説明する。

range edit は、存在しないコードが値になっていない かをチェックするものであり、従来のデータクリーニン グの単純集計チェックにあたる。range edit の書き方 は、値の種類によって異なる。社会調査データの変数の 取りうる値には4種類ある。一つ目は自由回答の文字列 であり、これはデータクリーニングの対象外である。2

つ目は連続値の範囲で、長さや重さのようにいくらでも 細かく測定できる有理数の値である。連続値の範囲の range edit は、例えば8888(非該当のコード)と9999 (無回答のコード)を除いて、1から10までの有理数の 範囲に収まらない値は異常である、というような式を書 く。3つ目は離散値のリストで、連続しない整数の値で ある。離散値のリストの range edit は、例えば、1でも ない、5でもない、10でもない、8888でもない、9999で もない値は異常である、というような式を書く。4つ目 は離散値の範囲で、年齢変数のように連続した整数の値 である。離散値の範囲の range edit は、例えば、1で 割った剰余が0ではない値、または、8888と9999を除い て、1から10までの範囲に収まらない値は異常である、 というような式を書く。

filter edit は、非該当処理の不備をチェックするもの であり、従来のデータクリーニングの論理チェックの中

| $x - x +$<br>G23 | $\chi$<br>$_{\rm v}$<br>۱Q ×<br>$\div$<br>$\times \vee$ fx | 源ゴシック Regular (… → 12<br>$- A - A$<br>$\mathbf{B} \quad I \quad \underline{\mathsf{U}} \quad \cdot \quad \underline{\mathsf{I}} \quad \cdot \quad \mathsf{S} \quad \cdot \quad \underline{\mathsf{A}} \quad \cdot \quad \mathsf{a} \times \underline{\mathsf{A}} \quad .$ | $=$ $=$ $=$<br>$\oplus$<br>图 条件付き書式 v<br>$%$ $\cdot$<br>$\mathbb{E}\left[\begin{array}{c c} 2 & 2 \\ 2 & 3 \end{array}\right]\left[\begin{array}{c c} 2 & 2 \\ 2 & 3 \end{array}\right].$<br>数值<br>4日 4日 39. | 2 テーブルとして書式設定。<br>2 セルのスタイル* | 빩.<br>Q۰<br>扁集<br>セル |
|------------------|------------------------------------------------------------|----------------------------------------------------------------------------------------------------|----------------------------------------------------------------------------------------------------|------------------------------|----------------------|
|                  | A                                                          | B                                                                                                    | C                                                                                                    | D                            | E                    |
| $\mathbf{1}$     | 変数名                                                        | 変数ラベル                                                                                                    | 問のタイプ<br>SA=単項選択<br>MA=多項選択<br>$FA = $ 自由回答<br>NU=数値のみの自<br>由回答                                                                                                    | 值                            | 値ラベル                 |
| $\overline{2}$   | 001GENDER                                                  | 調査対象者性別                                                                                                    | <b>SA</b>                                                                                                    |                              | 1 男性                 |
| 3                |                                                            |                                                                                                    |                                                                                                    |                              | 2 女性                 |
| 4                |                                                            |                                                                                                    |                                                                                                    |                              | 99 無回答               |
| 5                | Q02aGENGOU                                                 | 調査対象者生年月:元号                                                                                                    | <b>SA</b>                                                                                                    |                              | 1 昭和                 |
| 6                |                                                            |                                                                                                    |                                                                                                    |                              | 2 平成                 |
| $\overline{7}$   |                                                            |                                                                                                    |                                                                                                    |                              | 99 無回答               |
| 8                | Q02bSEINEN                                                 | 調査対象者生年月:年                                                                                                    | NU                                                                                                    | $1 - 64$                     |                      |

図24 参考資料の作成例

でフィルター質問とサブクエスチョンに関するものにあ たる。非該当処理のチェックは、2つの方向でしなけれ ばならない点に注意する。フィルター質問で非該当に なった調査対象者が、サブクエスチョンでは非該当に なっていない場合と、フィルター質問で該当になった調 査対象者が、サブクエスチョンでは非該当になっている 場合の、両方のチェックが必要である。前者は、例え ば、フィルター質問の値が2でもない、5でもない、6 でもないのに、サブクエスチョンの値が8888ではないの は異常である、というような式を書く。後者は、例え ば、フィルター質問の値が2、または5、または6なの に、サブクエスチョンの値が8888であるのは異常であ る、というような式を書く。

general edit は、filter edit 以外の論理的矛盾をチェッ クするものである。general edit は、蓋然性の低い回答 の全ての組み合わせをチェックするものなので、変数の 数と構成によってその数と類型は様々である。ここでは 一般的なものとして、合計のチェックと大小関係の チェックを紹介する11)。合計のチェックは、例えば、通

学時間の時間変数の値に60をかけて、通学時間の分変数 の値に足したものが、通学時間の合計変数の値と同じで ないのは異常である、というような式を書く。大小関係 のチェックは、例えば、兄弟の順番変数の値が、兄弟人 数変数の値より大きいのは異常である、というような式 を書く。

表7は、以上の説明をまとめたものである。range edit、filter edit、general edit という呼び方は意味が伝 わりづらいので、社会調査実習では検出内容をそのまま 呼び方にして、存在しないコード、非該当処理の不備、 論理的矛盾と呼んだ。

存在しないコード、非該当処理の不備を検出する式 は、表7に示されたテンプレートを利用して作成した。 実習で使用した調査票の構造はそれほど複雑ではなかっ たので、論理的矛盾の場合も表7のテンプレートで全て の論理式を書くことができた。

2017年度の実習では194のエディット規則を、2018年 度の実習では138のエディット規則を作成してデータク リーニングを行った。

表7 DCSS のエディット規則の作成例

|                  | 式の類型                                                   | 式のテンプレート                                                                     | 式の例                                                                                                    |
|------------------|--------------------------------------------------------|------------------------------------------------------------------------------|----------------------------------------------------------------------------------------------------|
| 存在し<br>ない<br>コード | 連続値の範囲<br>のチェック                                        | (変数名 < 最小値=変数名 > 最大値)<br>&& 変数名 != 非該当コード && 変数名 !<br>$=$ 無同答コード             | $\langle var\_weight \rangle < 0 \parallel var\_weight \rangle$<br>200) && $var\_weight$ != 8888 &&<br>$var$ _weight!= 9999                                             |
|                  | 離散値のリスト<br>のチェック                                       | 変数名 != 値 && 変数名 != 値 && 変数<br>名 != 値 && 変数名 != 値 && 変数名<br>!= 値              | var_syokuqyo != 11 &&<br>var_syokuqyo != 22 &&<br>var_syokuqyo != 103 &&<br>var_syokuqyo != 325 &&<br>var_syokuqyo != 8888 &&<br>$var_s yokuqyo = 9999$                 |
|                  | 離散値の範囲<br>のチェック                                        | (変数名 < 最小値=変数名 > 最大値)<br>&& 変数名 != 非該当コード && 変数名<br>!= 無回答コード    変数名 % 1 = 0 | $\langle var\_nenrei \rangle$ < 20 $\parallel var\_nenrei \rangle$<br>100) && var nenrei != 8888 && var<br><i>nenrei</i> != 9999 $\parallel$ <i>var nenrei</i> % 1 != 0 |
| 非該当<br>処理の<br>不備 | フィルター質問で非該当<br>になった調査対象者が、<br>サブクエスチョンでは非<br>該当になっていない | (変数名 1 != 値 && 変数名 1 != 値 &&<br>変数名 1 != 值) && 変数名 2 != 非該当<br>のコード          | $(var \, \, \text{kekkon} \, != 2 \, \&\& \, \text{var} \, \, \text{kekkon}$<br>$!= 5$ && var_kekkon $!= 6)$ &&<br>var haigunenrei != 8888                              |
|                  | フィルター質問で該当に<br>なった調査対象者が、サ<br>ブクエスチョンでは非該<br>当になっている   | (変数名 1 == 値    変数名 1 == 値   <br>変数名 1 == 値) && 変数名 2 == 非該当<br>のコード          | $\langle var \; kekkon \; == \; 2 \;   $<br>var kekkon $== 5$   <br>$var_k$ kekkon == 6) &&<br>var haigunenrei == 8888                                                  |
| 論理的<br>矛盾        | 合計のチェック                                                | 変数名 1 + 変数名 2 + 変数名 3 != 変数<br><i>Z</i> 4                                    | var_tsugakujikan_hour $*$ 60 +<br>$var\_tsugakujikan\_minute$ !=<br>var_tsugakujikan_total                                                                              |
|                  | 大小関係のチェック                                              | 変数名 1 > 変数名 2                                                                | $var_k$ kyoudaijyunban<br>$var_{kyoudaininzu}$                                                                                                    |

### **5** 結論

社会調査実習で DCSS を活用して調査データの整理作 業を行った後、学生たちに匿名で感想を聞いた。それに 基づいて粘土細工アプローチおよび DCSS の利点と課題 を整理すると次の通りである。

データ入力作業は集中力を要する大変な作業だが、 DCSS のレイアウト機能は変数の配置を自由に変えられ るので、作業者は自分にとって楽なレイアウトで作業を することができ、作業の負担を減らすことができる。

論理式を書いて異常値を検出し、検出された異常値と 全ての回答を読んで、ケース単位で修正を施していくと いう粘土細工アプローチの考え方は理にかなっていて、 データクリーニングが初めての初心者でもすぐにその考 え方とプロセスを理解し作業に取り掛かることができ る。

DCSS を利用すれば、大勢の人で作業を分担すること が容易である。そして、各分担者は、現在どの段階のプ ロセスまで進んでいて、自分がやるべき仕事は何なのか を明確に知ることができる。

課題としては、論理式を書くことが初めての学生が多 く、正しい式が書けるまでに時間がかかったことであ る。ただし、一旦書き方を覚えれば、従来のように度数 分布表やクロス表を利用して異常値を検出する方法より も簡単に感じる場合が多かった。また、論理式を書く練 習を通して、変数間の関連について注意深く考えること ができ、以前よりも調査票の設計に注意を払うように なったという教育的効果もあった。

#### **謝辞**

DCSS の開発における GUI デザインおよび本論文の推敲 作業において、学習院大学計算機センターの竹内俊子氏のご 協力をいただきました。本論文の一部内容を第90回日本社会 学会大会にて報告した際に、関西学院大学社会学部の大谷信 介教授、関西大学社会学部の保田時男教授から有益なコメン トをいただきました。記して感謝申し上げます。Portions of DCSS Software may utilize the following copyrighted material, the use of which is hereby acknowledged. EvalEx : Copyright 2012-2018 by Udo Klimaschewski(http : //about.me/udo.klima schewski, http : //UdoJava.com). The software is licensed under the MIT Open Source license. Twenty-three other contributors contributed to this software (https : //github.com/uk limaschewski/EvalEx/graphs/contributors).

2、そして DCSS のプロトタイプの開発にあたり、独立 行政法人日本学術振興会の科学研究費助成事業特別推進 研究事業「少子高齢化からみる階層構造の変容と格差生 成メカニズムに関する総合的研究」(課題番号:JP 25000001)の支援を受けた。

- 2) DCSS の最新バージョンは、筆者のウェブサイト (https : //www.hepokiki.com)からダウンロードできる。 DCSS は無償のアプリケーションであるが、そのダウン ロードと使用には The MIT License(https : //opensource. org/licenses/mit-license.php)が適用される。その主な内 容は、DCSS と DCSS と一緒に配布する関連文章は著作 権者の許可を得ることなく自由に使用することができる が、それらの使用によって生じる問題について著作権者 は責任を負わないというものである。
- 3)フェレギ・ホルト原則の具体的な内容については、保田 の文献に分かりやすく整理されている(保田 2018)。
- 4)データクリーニング研究に関する用語の日本語訳は、ま だ定訳がない状況である。実は「データクリーニング」 も、英語では「data editing」という言葉を使うのが一 般的である。本稿では「データクリーニング」以外の用 語について、独立行政法人統計センター研究センターが 2005年に作成した「統計データ・エディティングに関す る用語集(対訳)」の訳を使用することにする。この用 語集は、国連が1997年に刊行した『Statistical Data Editing、 Volume No.2、 Methods and Techniques』の用語 集(United Nations1997)を増補改訂して2000年に刊行 した「Glossary of Terms on Statistical Data Editing」を 翻訳したものである。この用語集は、独立行政法人統計 センターのウェブサイト(2018年10月25日取得。https : //www.nstac.go.jp/services/words.html)で閲覧すること ができる。
- 5) 粘土細工アプローチという名称も、「異常なケースにつ いて一つずつ周辺情報を見ながら適切なデータに修正し ていくという手続きが、歪んだ粘土細工を一つずつ周辺 の形に合わせて手直しする感覚に似ている」(保田 2011)ところから命名されたものである。
- 6)原典では「edit ルール」という言葉が使用されている (保田 2018)。この言葉は「edit rule」を訳したもので ある。独立行政法人統計センター研究センターの「統計 データ・エディティングに関する用語集(対訳)」で は、「edit rule」の訳語として「エディット規則」を使 用しているので、本稿もそれに従う。
- 7)Java8のシステム要件は、Oracle 社のウェブサイトで確 認できる。
- 8)DCSS では、生値(raw value)と編集値(edit value) という用語を使用する。生値は、生データの変数の値の ことで、データクリーニングがなされる前の値を意味す る。保田の用語法では、元値にあたる。編集値は、DCSS で修正が施された値のことで、データクリーニング後の 値を意味する。保田の用語法では、修正値または新値に あたる。
- 9)式(3)と(4)に使用された括弧は可読性をよくするため のもので、括弧がなくても式の判定結果は変わらない。
- 10)コーディングを自動化することで、このような手間を省 こうとする研究もある(高橋 2016)。しかし、コーディ ングの自動化について筆者は次の2つの理由で懐疑的で ある。第1に、自動コーディングの精度が100%で安定 しない限り、人の手による確認作業を排除することはで きない。少なくとも現状ではシステムの精度を100%ま で上げることが難しく、機械によるコーディングと人に よるコーディングの二重作業を回避できない。第2に、 現在公開中の職業・産業コーディング自動化システム は、回答の文脈的理解と人物像の文脈的構成の面で課題 がある。現在、東京大学社会科学研究所附属社会調査・ データアーカイブ研究センターのウェブサイトを通して 利用可能な職業・産業コーディング自動化システムで は、職業と産業のコーディングを行う際に、産業と職業 の自由回答、そして学歴、従業上の地位・役職、従業先 の規模の情報を利用している。しかし、職業と産業の コーディンクを行う際に参照すべき情報の範囲はそれよ り広い。例えば、原は次のように指摘している。「従業 先・事業内容・仕事内容についての記述、また、その他 の選択式項目あるいは調査地点(従業地)・学歴・収入 などとの組み合わせによって、回答者の職業活動像が具 体的に浮かび上がってくる。さらには、両親の職業、学 歴、職歴などを通して、回答者の生活歴についても同様 だ」(原 2013)。参照すべき情報の範囲が広い上に、ど の情報を参照すべきかはケースごとに異なってくるの で、そのような作業を自動化することは非常に困難であ ろう。
- 11)他にも、比率(例えば、同居家族人数と世帯年収との比 率関係)や歴史的比較(例えば、パネル調査データの第 1波と第2波との比較)など、複雑性の高い組み合わせ もある (Groves et al.  $2004 = 2011$ )。

#### **参考文献**

- Delgado-Quintero, Sergio and Juan-Jose Salazar-Gonzalez,2008, "A New approach for Data Editing and Imputation," *Mathematical Methods of Operations Research*,68  $(3): 407-28.$
- Fellegi, Ivan P. and David Holt,1976. "A Systematic Approach to Automatic Edit and Imputation," *Journal of the American Statistical Association*,71(353): 17-35.
- Groves, Robert M., Floyd J. Fowler Jr., Mick P. Couper, James

M. Lepkowski, Eleanor Singer and Roger Tourangeau, 2004, *Survey Methodology*, John Wiley & Sons.(= 2011、大隅昇監訳『調査法ハンドブック』朝倉書 店。)

- 原純輔、2013、「職業自動コーディング」『社会と調査』11: 3。
- 羅一等、2017a、「社会調査のデータクリーニングシステムの 開発と応用――社会調査実習科目の演習への応用」 『第64回数理社会学会大会報告要旨集』。
- ――――、2017b、「社会調査データの統合データクリーニン グシステム開発の研究――DCSS の開発と試用」 『第90回日本社会学会大会報告要旨集』。
- ――――編、2018、『専修大学2017年度「社会調査実習 A・ B」(羅一等担当クラス)報告書――専修大学生の ジェンダー意識に関する社会調査』専修大学人間科 学部社会学科。
- 大谷信介・後藤範章・小松洋・木下栄二、2013、『新・社会 調査へのアプローチ――論理と方法』ミネルヴァ書 房。
- 盛山和夫、2004、『社会調査法入門』有斐閣。
- 菅澤貴之・保田時男、2018、「データ・クリーニング時期別 にみたエラー検出傾向に関する基礎的分析」保田時 男編『2015年 SSM 調査報告書1 調査方法・概要』 2015年 SSM 調査研究会、143-75。
- 高橋和子、2016、『職業・産業コーディング自動化システム』 平成25~27年度 科研費補助金成果報告書。
- United Nations,1997, *Statistical Data Editing, Volume No. 2 : Methods and Techniques*, United Nations.
- 保田時男、2010、「調査データのクリーニング方法に関する 提言――Fellegi-Holt の原則に立ち返る」『第49回数 理社会学会大会報告要旨集』。
	- ――――、2011、「NFRJ-08Panel における調査票の設計―― 研究課題とクリーニングを視野に」『家族社会学研 究』23(1): 89-95。
- ――――、2012、「パネルデータの収集と管理をめぐる方法 論的な課題」『理論と方法』27(1): 85-98。
- ――――、2017、「回顧式家族調査 NFRJ-16R のねらいと経 過」『家族社会学研究』29(2): 216-22。
	- ――――、2018、「複雑な社会調査におけるデータ・クリー ニング技法の開発」保田時男編『2015年 SSM 調査 報告書1 調査方法・概要』2015年 SSM 調査研究 会、177-200。